<span id="page-0-0"></span>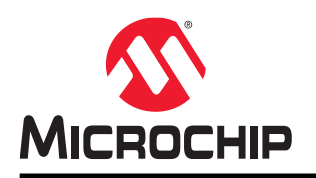

# **MiWi™**软件

# **MiWi™**软件快速入门指南

# 简介

本文档介绍如何使用基于 Microchip 软件平台的 MiWi 软件进行无线传感器网络的原型设计、实现、测试和部署,并通 过安装开发环境、设置硬件以及使用参考应用程序编程器件来详细说明如何上手 MiWi 软件。

# 目录

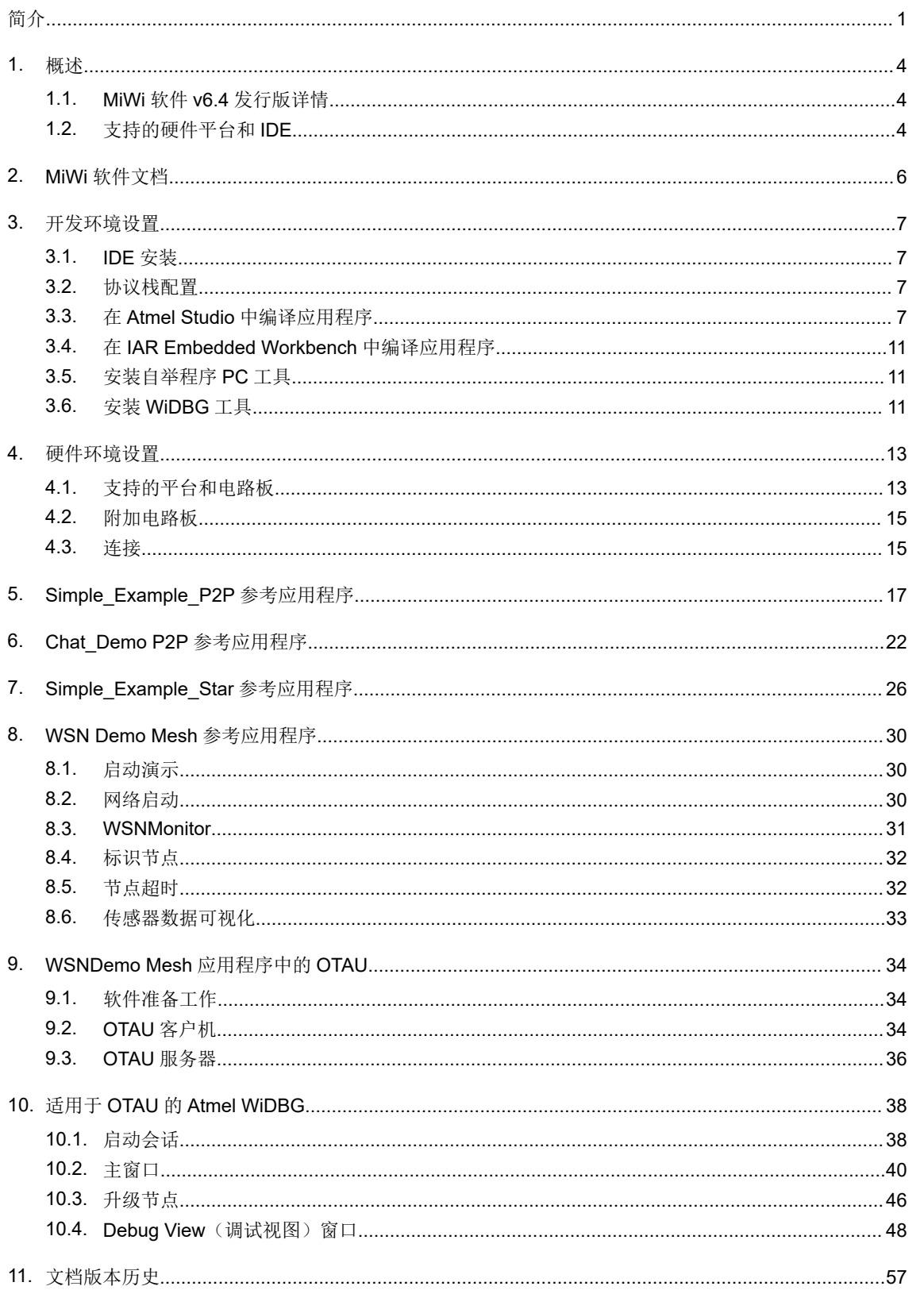

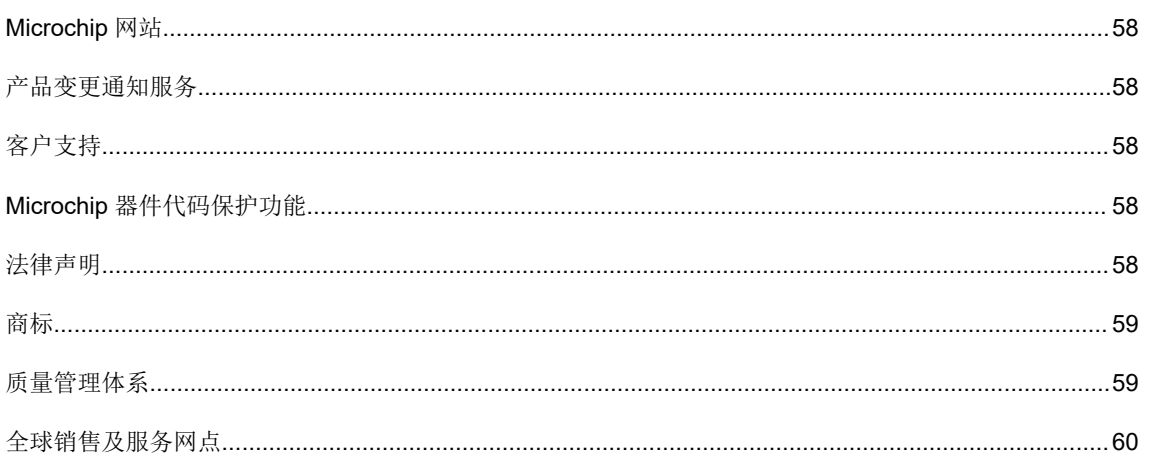

# <span id="page-3-0"></span>**1.** 概述

MiWi 开发环境(MiWi Development Environment, MiWi DE)由 Microchip 开发,旨在广泛支持各类无线应用。MiWi DE 的主干是 MiMAC 和 MiApp 接口, 它们集中支持多种 RF 收发器和无线通信协议, 从而形成了一个定义明确、简单 但稳健的 Microchip 专有无线开发环境。

在 MiWi DE 中,应用程序开发人员可以在 RF 收发器和无线协议之间切换,几乎不需要在应用层进行修改。MiWi DE 中的这种迁移功能将固件开发风险降至极低水平。MiWi DE 分为三个层:

- 应用层
- 协议层
- RF 收发器层

这三层通过 MiMAC 和 MiApp 接口连接在一起。应用层使用 MiApp 接口与协议层进行通信。协议层中实现了 MiWi P2P、MiWi 星型网络和 MiWi 网状网络无线通信协议。协议层通过 MiMAC 接口调用 Microchip RF 收发器 (AT86RF233 和 AT86RF212B) 的驱动程序。每一层中还有配置文件。

### 图 **1-1. MiWi™**软件

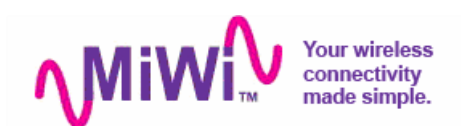

与基于开放标准的 ZigBee®兼容协议栈相比, MiWi 协议栈的代码占用空间小很多, 因此可在存储器较小/成本较低的单 片机中运行。

- MiWi P2P/星型网络——简单的点对点或星型网络,占用的代码空间极小。
- MiWi 网状网络——真正的路由网状网络拓扑,可用于百货公司的 HVAC、报警应用或大型智能家居应用。

### **1.1 MiWi** 软件 **v6.4** 发行版详情

MiWi 软件随 ASF 一同发布。MiWi 软件发行版包含以下主要项目:

- 以源代码和 API 头文件形式实现 MiWi P2P 和星型网络协议。所有 MiWi P2P 和星型网络应用程序都使用相同的 源代码。
- 以库和 API 头文件形式实现 MiWi 网状网络协议。所有 MiWi 网状网络应用程序都使用相同的库。

参考应用程序的源代码和 IDE 项目:

- P2P 简单示例——MiWi P2P 参考应用程序
- P2P 聊天演示——MiWi P2P 参考应用程序
- 星型网络简单示例——MiWi 星型网络参考应用程序
- WSN 演示——MiWi 网状网络参考应用程序

文档:

- 快速入门指南
- 移植指南
- 发行说明
- 软件设计指南

### **1.2** 支持的硬件平台和 **IDE**

下表列出了 MiWi 软件支持的硬件平台和 IDE。

### 表 **1-1.** 支持的硬件平台和 **IDE**

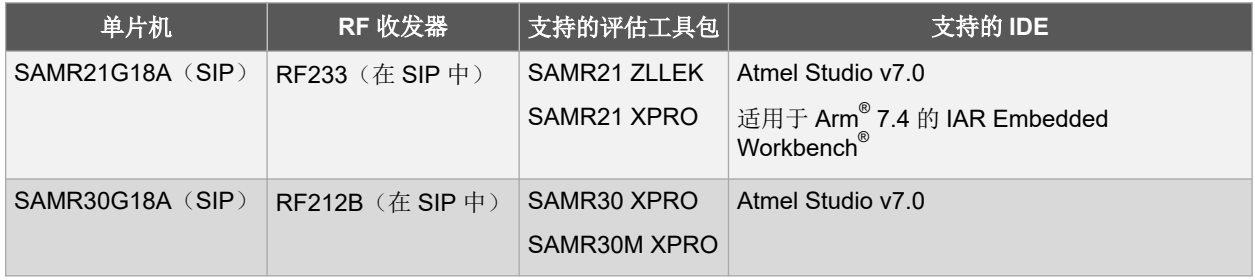

# <span id="page-5-0"></span>**2. MiWi** 软件文档

本章提供了 MiWi 软件的相关文档列表,方便用户在应用程序评估和开发过程中查看所需的信息。

### **ASF** 文档

- ASF [文档](http://www.microchip.com/webdoc/asf/index.html)
- ASF [入门](http://www.microchip.com/webdoc/asf/asf.GettingStarted.html)
- ASF [向导](http://www.microchip.com/webdoc/asf/asf.ModuleExplorerView.html)

### 网站上的 **MiWi** 软件文档**/**工具

- MiWi™ P2P [和星型协议应用笔记](http://www.microchip.com/wwwAppNotes/AppNotes.aspx?appnote=en536181)
- AN1284——Microchip 无线(MiWi™[\)应用程序编程接口——](http://www.microchip.com/wwwAppNotes/AppNotes.aspx?appnote=en544039)MiApp
- AN1283——Microchip 无线(MiWi™[\)介质访问控制器——](http://www.microchip.com/wwwAppNotes/AppNotes.aspx?appnote=en544039)MiMAC
- MiWi™[协议嗅探器](http://www.microchip.com/SWLibraryWeb/product.aspx?product=Wireless%20Development%20Studio)

### **ASF** 包中的 **MiWi** 软件文档

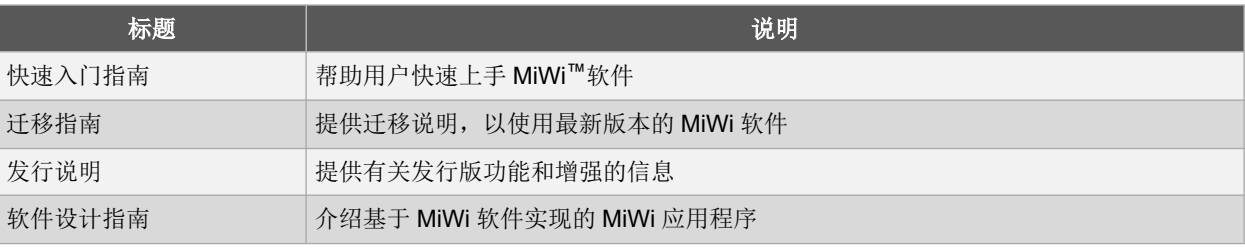

## <span id="page-6-0"></span>**3.** 开发环境设置

本章说明了如何设置 MiWi 软件包和支持的 IDE,并介绍了 MiWi 软件包的结构, 以及所支持平台的硬件设置。

### **3.1 IDE** 安装

### **3.1.1 Atmel Studio**

Atmel Studio 可用于开发和调试基于 AVR®和 Arm®平台的应用程序。Atmel Studio 配有 GCC 编译器, 不需要借助任 何其他外部工具即可编译和调试 MiWi 应用程序。

请按照以下步骤安装 Atmel Studio。

- 1. 如果电脑上尚未安装,先下载并安装最新版本的 Atmel Studio。
- 2. 将包含 ArmGCC 编译器的文件夹的路径添加到 Path Windows 环境变量中。该编译器位于 Atmel Studio 安装目 录的\Atmel\Studio\7.0\toolchain\arm\arm-gnu-toolchain\arm-none-eabi\bin 目录下。 完成该步骤才能进行命令行编译(使用 makefile)。

### **3.1.2 IAR Embedded Workbench**

适用于 Arm 的 IAR Embedded Workbench 可用于在基于 Arm 的平台上开发和调试应用程序。IAR IDE 支持编辑应用 程序源代码,编译源文件,将对象模块与库连接以及调试应用程序。

请按照以下步骤安装 IAR Embedded Workbench。

- 1. 下载并安装适用于 Arm 的 IAR Embedded Workbench (如果尚未安装在 PC 上)。
- 2. 将包含 IAR RAM 编译器的文件夹的路径添加到 Path Windows 环境变量中。该编译器位于 IAR 安装目录的 \IAR Systems\Embedded Workbench 7.4\arm\bin 目录下。 完成该步骤才能进行命令行编译(使用 makefile)。

### **3.2** 协议栈配置

MiWi 软件使用配置文件来调节协议栈的行为。

以下是用于配置 P2P 应用程序行为的头文件的位置:

- thirdparty\wireless\miwi\apps\simple\_example\_p2p\miwi\_config.h
- thirdparty\wireless\miwi\apps\simple\_example\_p2p\miwi\_config\_p2p.h

以下是用于配置星型网络应用程序行为的头文件的位置:

- thirdparty\wireless\miwi\apps\simple\_example\_star\miwi\_config.h
- thirdparty\wireless\miwi\apps\simple\_example\_star\miwi\_config\_p2p.h

以下是用于配置网状网络应用程序行为的头文件的位置:

- thirdparty\wireless\miwi\apps\wsn demo\miwi config.h
- thirdparty\wireless\miwi\apps\wsn demo\miwi config mesh.h

### **3.3** 在 **Atmel Studio** 中编译应用程序

Atmel Studio 可用于开发和编译 MiWi 应用程序。参考应用程序中包含 Atmel Studio 项目文件, 位置在应用程序根目录 的\as5\_arm 子目录下。这些项目取决于外部底层 makefile 提供的配置。

### **3.3.1** 从 **ASF** 中打开一个项目

要从 ASF 中打开一个项目,请按照以下步骤操作。

1. 打开 Atmel Studio。

- 2. 在 Atmel Studio 中选择 *File>New>Example Project...*(文件>新建>示例项目...)。
- 3. 在 New Example Project from ASF or Extensions(从 ASF 或扩展新建示例项目)窗口中,搜索"MiWi Mesh"以列出可用的 MiWi Mesh 项目, 如下图所示。

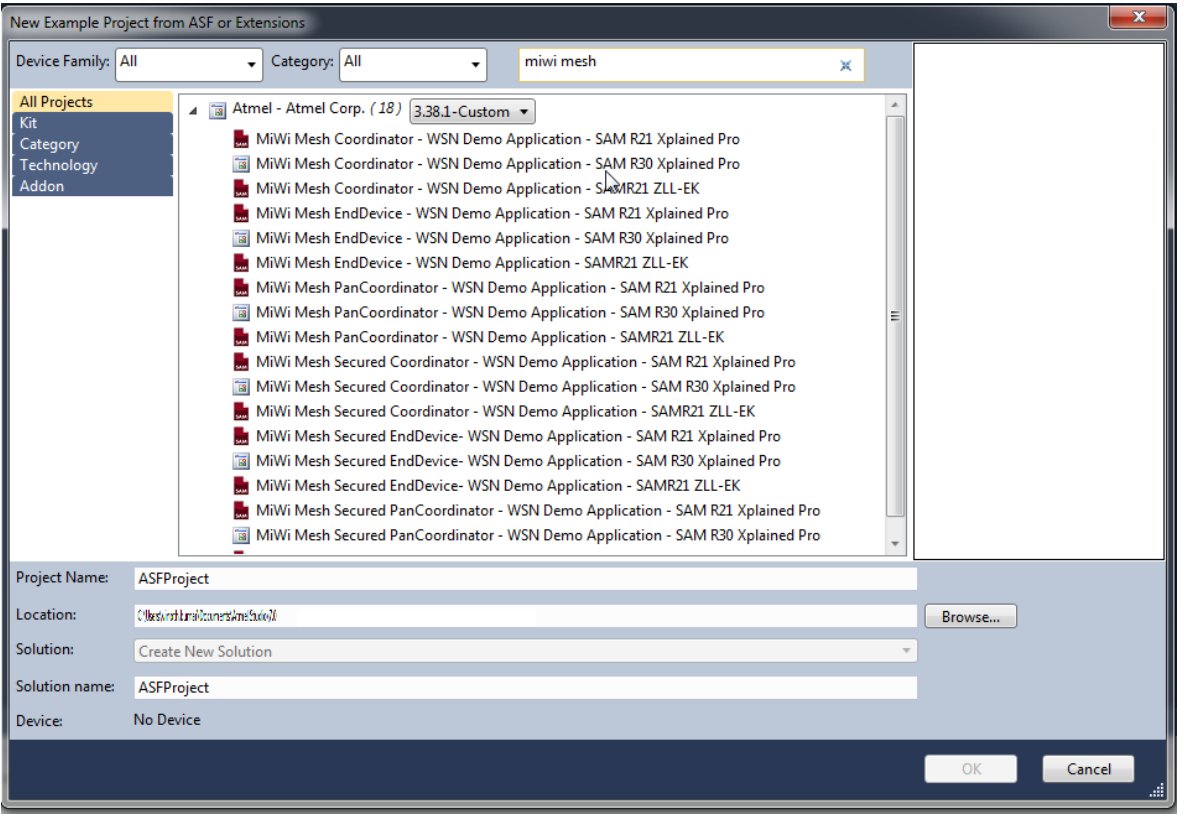

#### 图 **3-1. New Example Project from ASF or Extensions** 窗口**(1)**

### 注:

(1) 使用最新版本的 ASF

- 4. 选择 **MiWi Mesh Coordinator WSN Demo Application**(MiWi Mesh Coordinator——WSN 演示应用程序) 项目。
- 5. 单击 OK (确定),然后选中"I accept the license agreement"(我接受许可协议)复选框接受许可协议。
- 6. 单击 **Finish**(完成)。 随即将在 Atmel Studio 中创建和载入 MiWi Mesh Coordinator——WSN 演示应用程序项目。

### **3.3.2** 使用 **ASF** 向导切换**/**更改配置

如果用户正在使用 MiWi Mesh Coordinator 并且需要切换到 MiWi Mesh PANC Security, 应按照以下步骤操作。

- 1. 选择 **ASF>ASF Wizard** (ASF>ASF 向导), 打开 ASF Wizard (ASF 向导)窗口。
- 2. 在 Selected Modules(所选模块)窗格中,展开 MiWi-WSNDemo Application (component)(MiWi-WSN 演示 应用程序(组件)),然后从下拉列表中选择 **panc\_sec**,如以下屏幕截图所示。

### 图 **3-2. ASF Wizard**

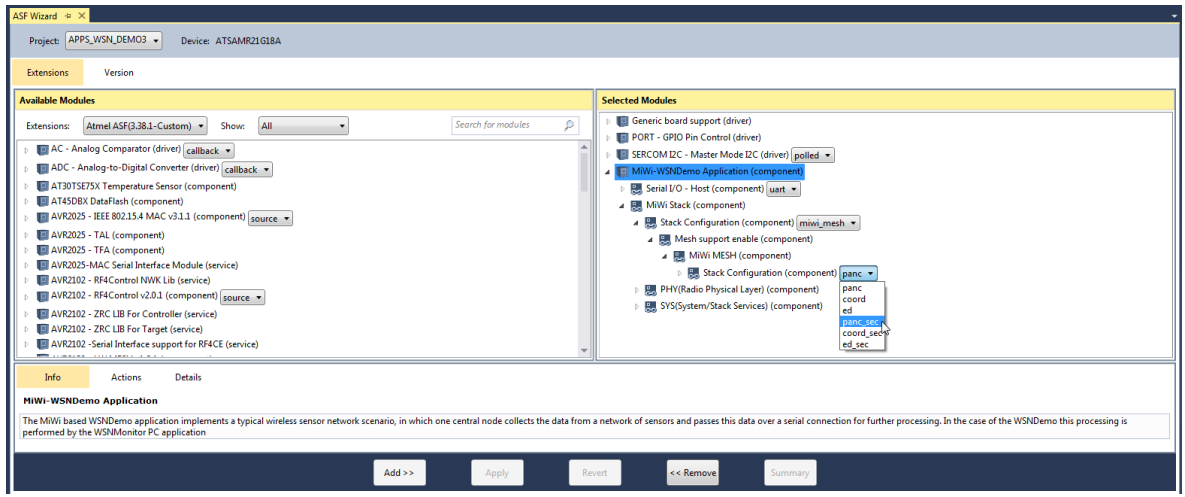

- 3. 单击 **Summary**(概要)了解组件更改。
- 4. 单击 **Apply**(应用)将更改应用到项目。

#### 图 **3-3. ASF Wizard**——**Summary of Operations for Selected Option**(所选选项的操作概要)

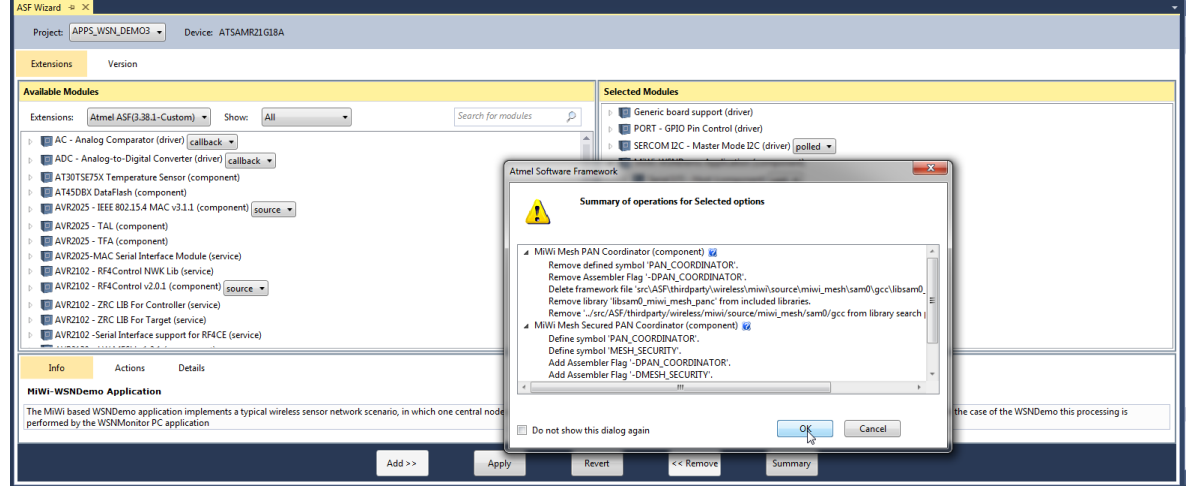

### **3.3.3** 使用 **IDE** 编译应用程序

要使用 IDE 编译应用程序,请按照以下步骤操作。

1. 使用 Atmel Studio 打开<appName>\..\as5\_arm 目录下的相应.atsln 项目文件。可在 Solution Explorer (解决方案资源管理器)选项卡中访问与应用程序一起编译的应用程序源文件和协议栈组件。

### 图 **3-4. Atmel Studio** 应用程序项目的结构示例

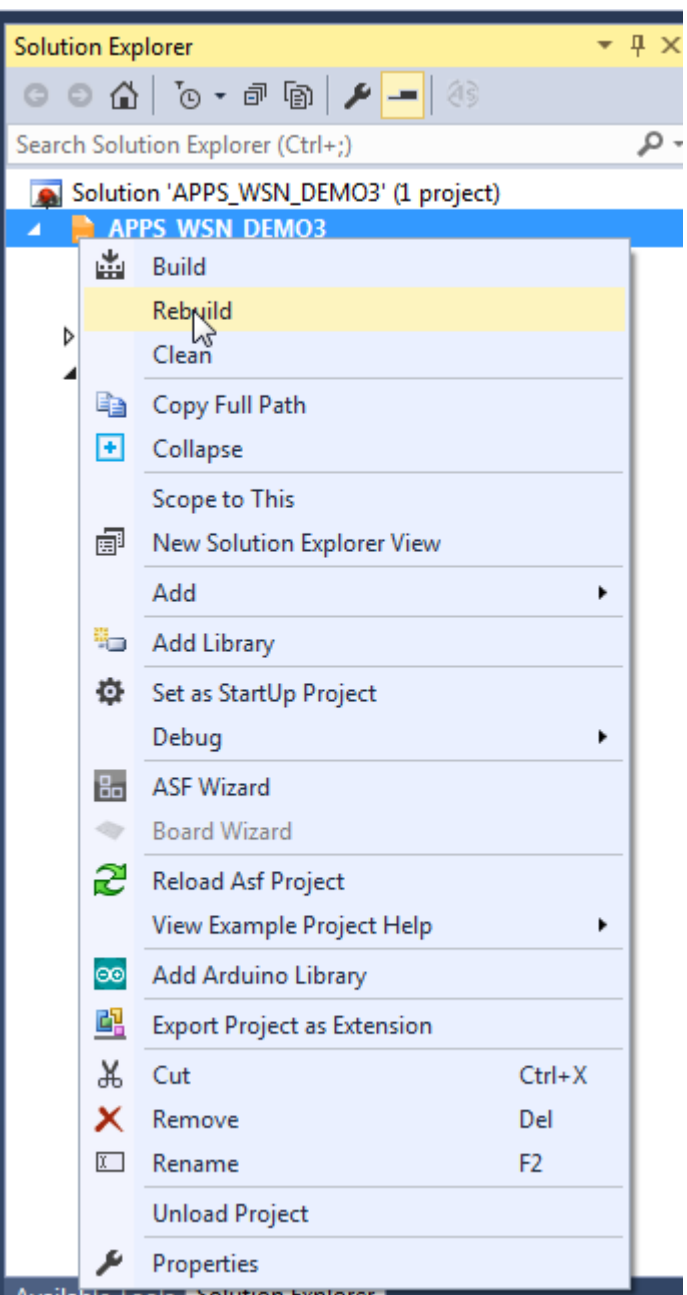

2. 从主菜单中选择 *Build>Rebuild All*(编译>全部重新编译)。 编译过程完成后,将基于所选平台配置生成一些.hex、.srec、.bin 和.elf 映像文件。使用.hex 文件通过 EDBG 对器件进行编程。.elf 文件用于调试。

### **3.3.4** 使用命令行接口编译应用程序

通过运行 make 实用程序命令来编译应用程序。

make clean all

选择 *Tools>Command Prompt*(工具>命令提示符),就可以在从 Atmel Studio 中运行 make 实用程序命令。这将确 保使用 Atmel Studio 提供的 make 实用程序。也可以将包含 make 实用程序的文件夹的路径添加到路径环境变量中。 在这种情况下,将在命令行中运行应用程序根目录下的 make 实用程序。

### <span id="page-10-0"></span>**3.4** 在 **IAR Embedded Workbench** 中编译应用程序

IAR Embedded Workbench 可用于开发和编译 MiWi 应用程序。所有参考应用程序均包含 IAR 项目文件, 这些文件位 于应用程序根目录的\iar 子目录下。

协议栈组件和驱动程序有一部分随应用程序一起编译。这些组件的源文件包含在 IAR 项目中,因此它们将在应用程序 中生效。

要使用 IAR 编译器从命令行进行编译,应使用 make 文件。

### **3.4.1** 在 **IAR Embedded Workbench** 中使用 **IDE** 编译应用程序

要使用 IDE 编译应用程序,请按照以下步骤操作。

- 1. 使用 IAR Embedded Workbench 打开相应应用程序目录的 iar\_projects 子目录下的.eww 文件。例如,对 于 WSNDemo, 应使用 apps\WSN\_Demo\..\iar 子目录下的 APP\_WSN\_Demo.eww 文件。
- 2. 从主菜单中选择 *Build>Rebuild All*。 默认情况下,将会在\iar\Debug\exe 子目录(WSNDemo 为 apps\WSN\_Demo\iar\Debug\exe 目录)下 生成.a90 文件(WSNDemo 为 APP\_WSN\_Demo.a90), 其格式由 IAR 项目的链接器输出选项指定。

### **3.4.2** 在 **IAR Embedded Workbench** 中使用 **CLI** 编译应用程序

通过运行 make 实用程序命令来编译应用程序。

make clean all

随即将基于所选平台配置生成一些.hex、.srec、.bin 和.elf 映像文件。

### **3.5** 安装自举程序 **PC** 工具

请按照以下说明运行自举程序 PC 工具安装程序。

- 1. 导航至<ProjectDir>\thirdparty\wireless\miwi\services\otau\tools 目录下的自举程序 PC 工 具。
- 2. 双击 Bootloader\_PC\_Tool\_Setup.exe 文件。
- 3. 在所有弹出窗口中单击 **Next**(下一步)。
- 4. 如有需要,可更改安装路径,然后单击 **Next**。
- 5. 单击 **Done**(完成)完成安装。 对于 Windows 10 PC, 请在系统环境变量中添加以下内容。

#### 图 **3-5.** 添加系统环境变量

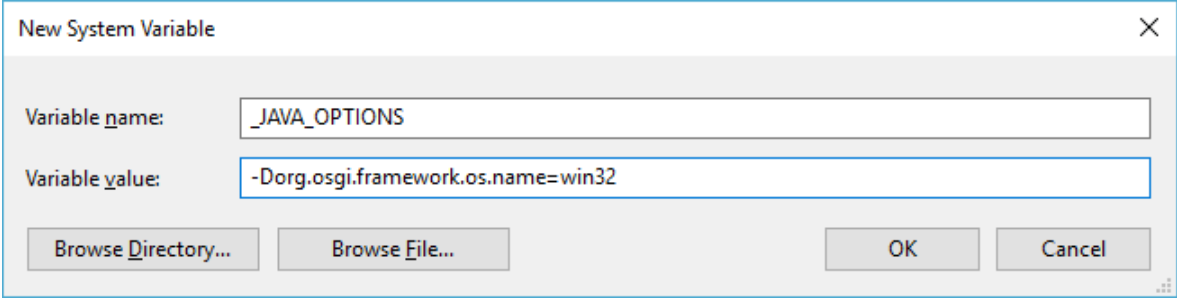

### **3.6** 安装 **WiDBG** 工具

请按照以下说明运行 WiDBGSetup。

1. 导航至<ProjectDir>\thirdparty\wireless\miwi\services \otau\tools 目录下的 WiDBGSetup。

- 2. 双击 WiDBGSetup.msi 文件。
- 3. 接受许可协议中的条款,然后单击 **Install**(安装)。
- 4. 单击 **Finish** 完成安装。

# <span id="page-12-0"></span>**4.** 硬件环境设置

### **4.1** 支持的平台和电路板

6.1 版中使用/支持以下电路板。

1. SAM R21 Xplained Pro

### 图 **4-1. SAM R21 Xplained Pro**

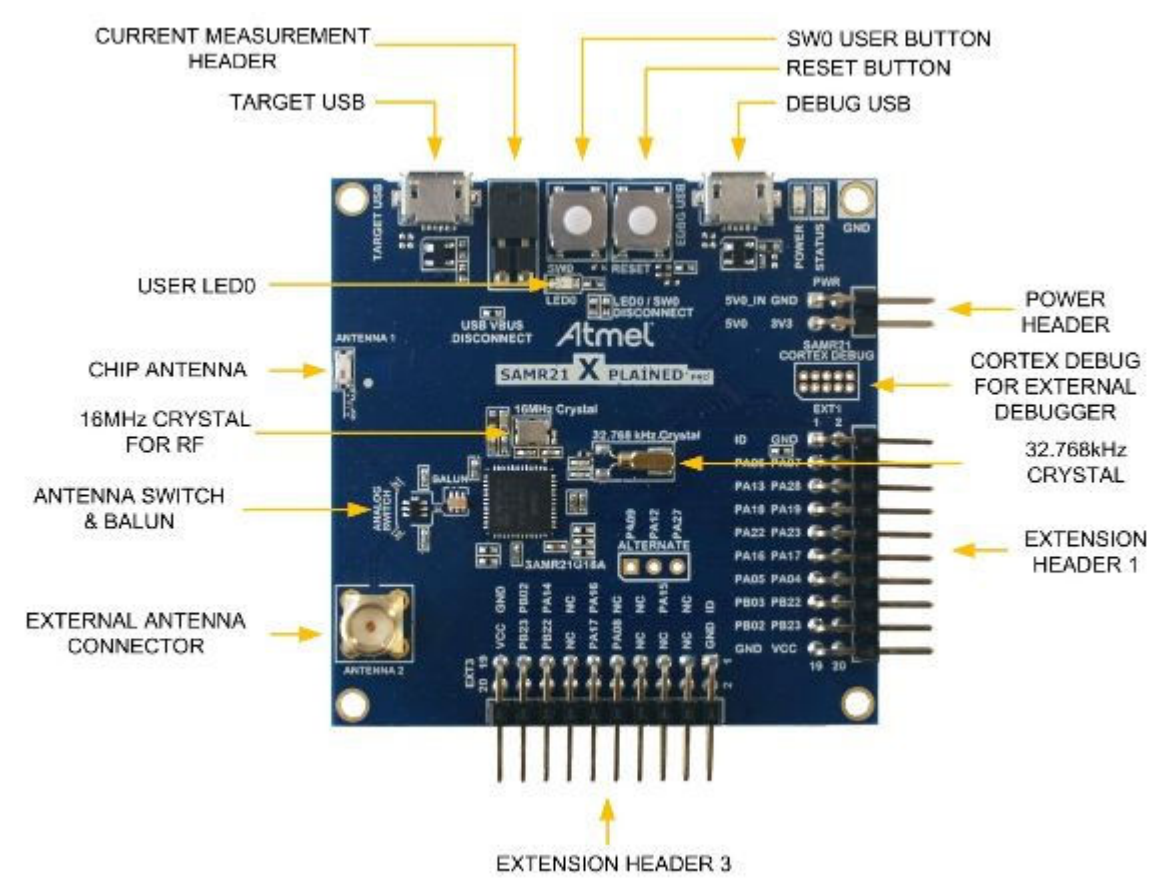

有关更多详细信息,请参见 [SAMR21 Xplained Pro User Guide](http://ww1.microchip.com/downloads/en/DeviceDoc/Atmel-42243-SAMR21-Xplained-Pro_User-Guide.pdf)。

2. SAM R21 ZLLEK

#### 图 **4-2. SAM R21 ZLL-EK**

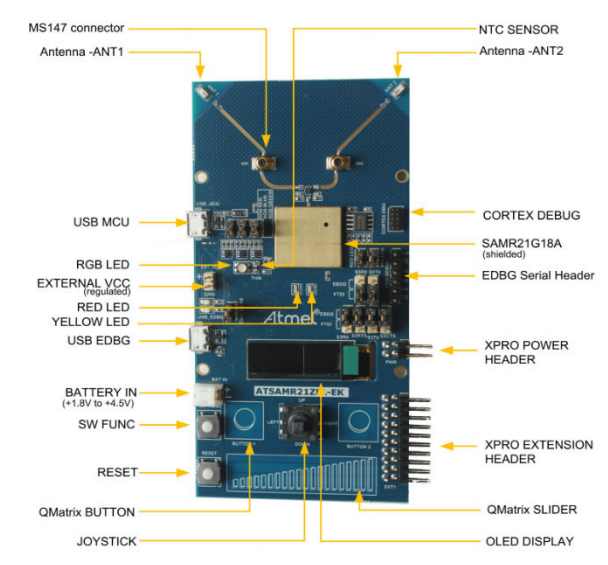

有关更多详细信息,请参见 [SAM R21 ZLL-EK User Guide](http://ww1.microchip.com/downloads/en/devicedoc/Atmel-42462-ATSAMR21ZLL-EK_UserGuide.pdf)。

3. SAM R30 Xplained Pro

图 **4-3. SAM R30 Xplained Pro**

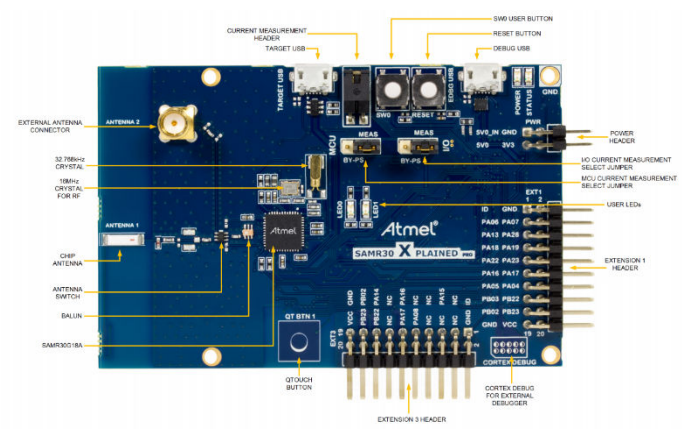

有关更多详细信息,请参见 [SAM R30 Xplained Pro User Guide](http://ww1.microchip.com/downloads/en/DeviceDoc/50002612A.pdf)。

4. SAMR30M Xplained Pro

### 图 **4-4. SAMR30M Xplained Pro**

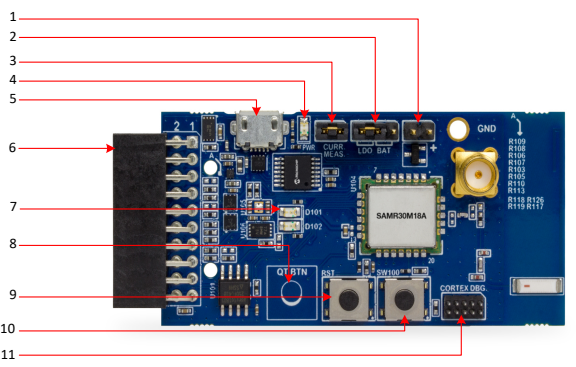

1.电池插座(J102)

2.电池/LDO 选择插座 (J103)

<span id="page-14-0"></span>3.电流测量插座(J104) 4.电源 LED 5.USB 插座 6.XPRO 扩展插座 7.用户 LED 8.QTouch®按钮 9.复位按钮 10.用户按钮 11.Cortex DBG (调试)插座

### **4.2** 附加电路板

对于 Simple\_Example\_P2P 和 Simple\_Example\_Star 应用程序, OLED1 Xplained PRO 可以用作附加电路板,对 SAM R21 XPRO 和 SAM R30 XPRO 进行全功能演示。该电路板必须作为扩展板 1 连接。

### 图 **4-5. OLED1 Xplained Pro**

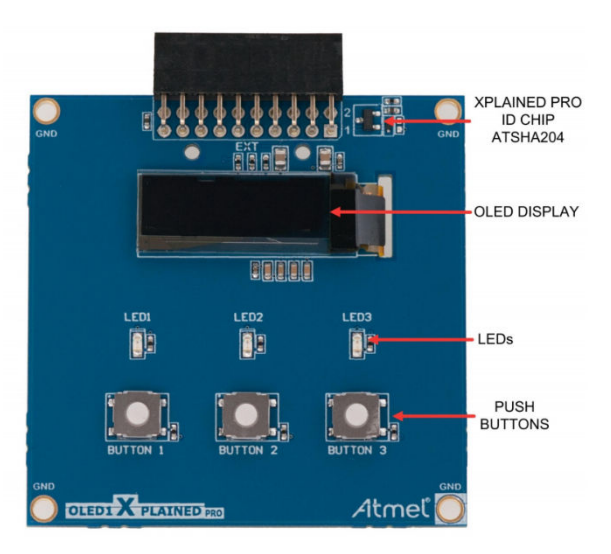

有关更多详细信息,请参见 [OLED1 Xplained Pro User Guide](http://ww1.microchip.com/downloads/en/DeviceDoc/Atmel-42077-OLED1-Xplained-Pro_User-Guide.pdf)。

### **4.3** 连接

将 Micro USB 线缆连接到电路板的"调试 USB/EDBG USB"端口,并将另一端连接到 PC。

### 图 **4-6. SAM R21 XPRO** 和 **OLED1 XPRO** 的连接

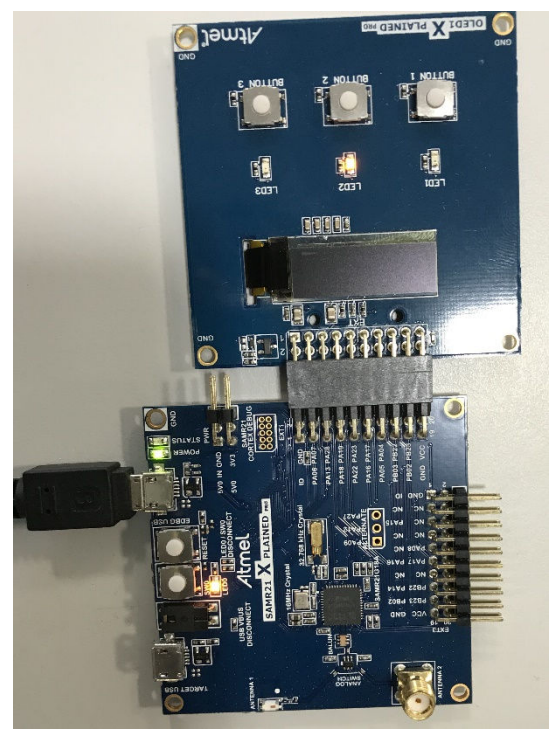

图 **4-7. SAM R30 XPRO** 和 **OLED1 XPRO** 的连接

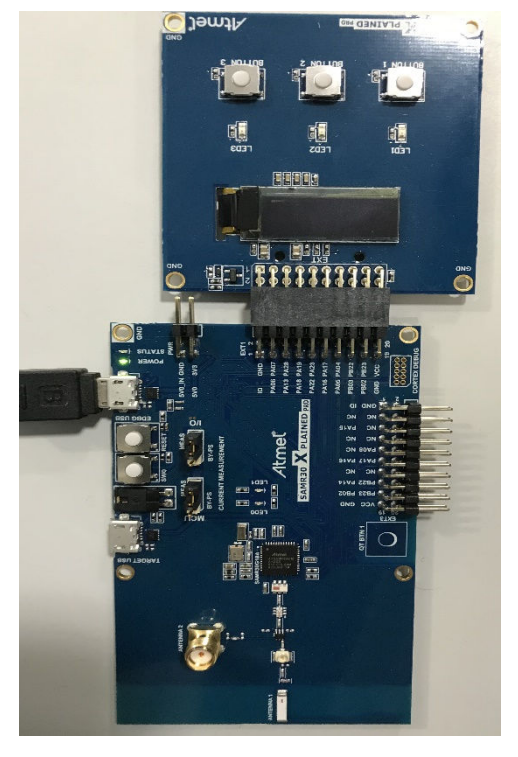

# <span id="page-16-0"></span>**5. Simple\_Example\_P2P** 参考应用程序

这一简单示例应用程序代码重点展示 MiWi DE 协议栈应用程序编程接口的简便性。它使用不到 30 行的 C 代码在两个 器件的应用层中运行协议栈,实现了二者之间的无线通信。该应用程序展示了 MiWi DE 协议栈的以下特性:

- 自动在两个器件之间建立连接
- 广播数据包
- 单播数据包
- 为发送的数据包提供安全保护

要在 SAMR21 XPRO 或 SAMR30 XPRO 上运行全功能 Simple\_Example\_P2P 应用程序, 用户需要连接 OLED1 Xplained PRO。将 OLED1 Xplained PRO 与 SAMR21 XPRO 或 SAMR30 XPRO 一起使用时, 用户需要启用 conf\_board.h 文件中的宏#define EXT\_BOARD\_OLED1\_XPLAINED\_PRO。

### 图 **5-1. conf\_board.h** 文件

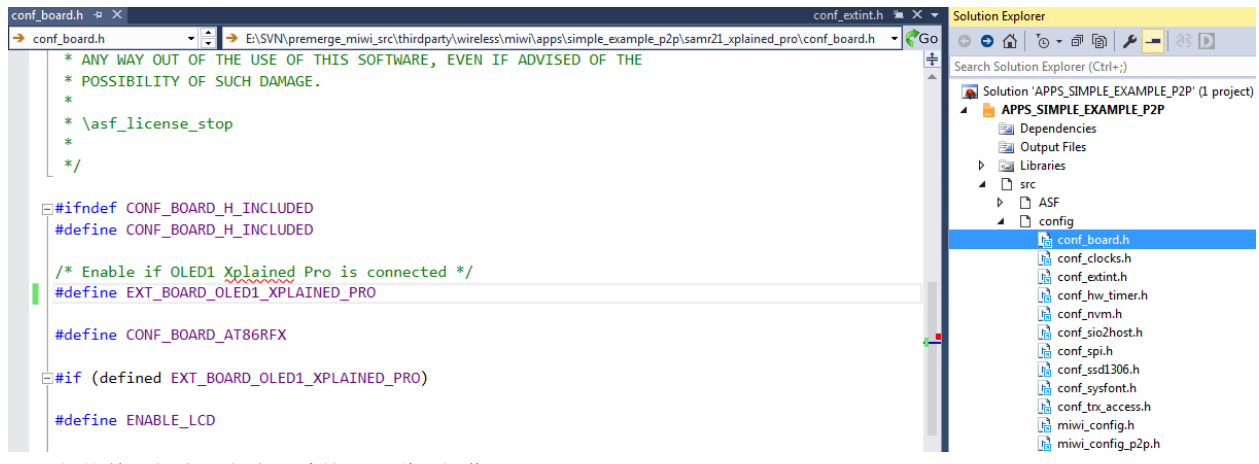

要运行简单示例应用程序,请按以下说明操作。

- 1. 使用 Simple Example P2P 应用程序固件对节点 1 和节点 2 进行编程。
- 2. 分别为节点 1 和节点 2 上电。
- 3. 等待几秒钟, 直到两个节点上的第一个 LED 点亮。这表示已自动建立连接。
	- 有关建立连接的详细信息,请参见应用笔记 AN1204《Microchip MiWi™ P2P 无线协议》中的"握手过程 的差异"部分(如果使用 MiWi P2P 协议)。如果使用 MiWi 协议, 请参见 IEEE® 802.15.4 规范中的 "MAC 功能说明"部分。
	- 如果演示在连接 ATOLED1-XPRO 的 SAMR21 ZLLEK、SAMR21 XPRO 或 SAMR30 XPRO 上运行,则演 示板的 LCD 上将显示关键信息。首先显示演示名称、RF 收发器和节点编号,然后在演示说明之前显示连 接信息和通道信息。

#### 表 **5-1. LCD** 显示屏

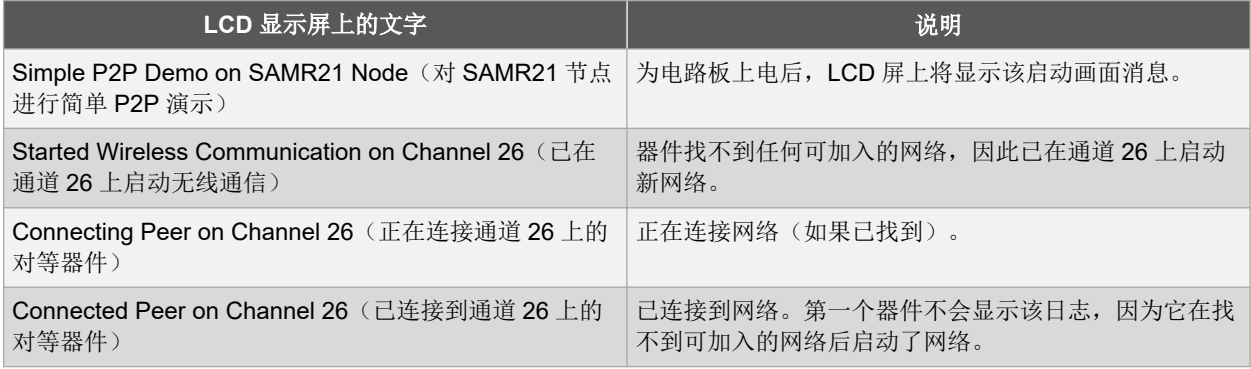

<span id="page-17-0"></span>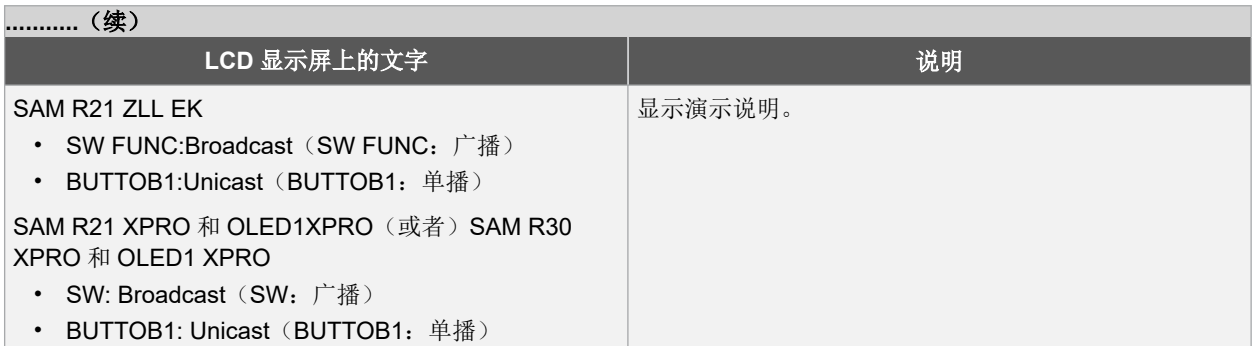

– 如果打开超级终端来监视固件输出,用户可以看到从两个节点输出的对等器件信息。

### 图 **5-2.** 监视固件输出 **1**

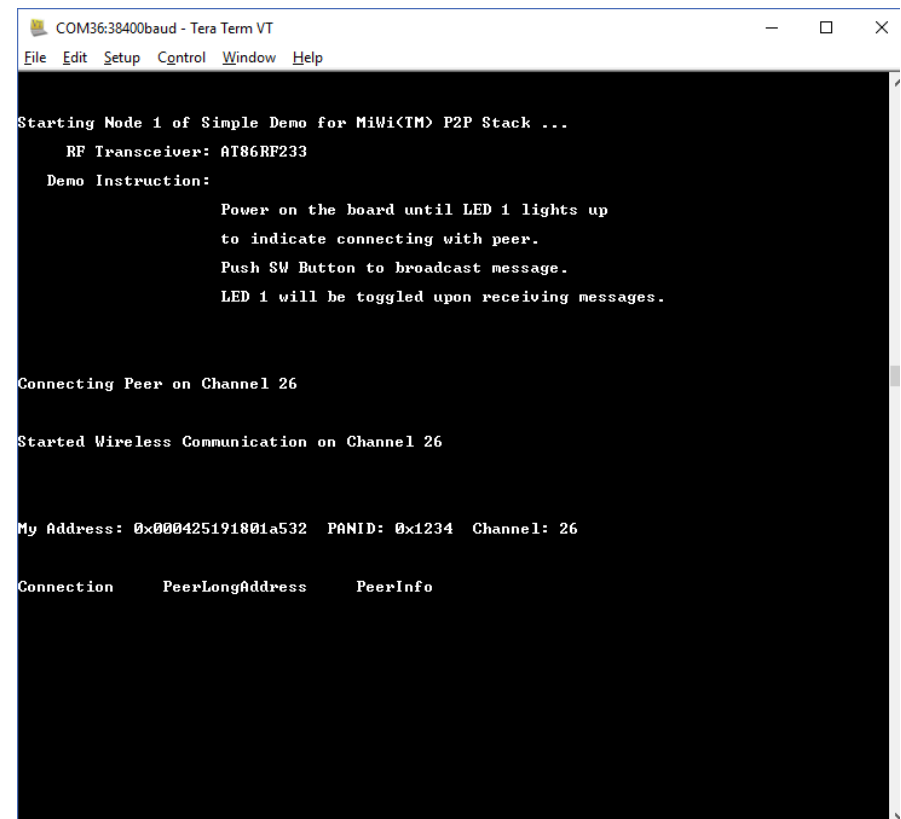

### 图 **5-3.** 监控固件输出 **2**

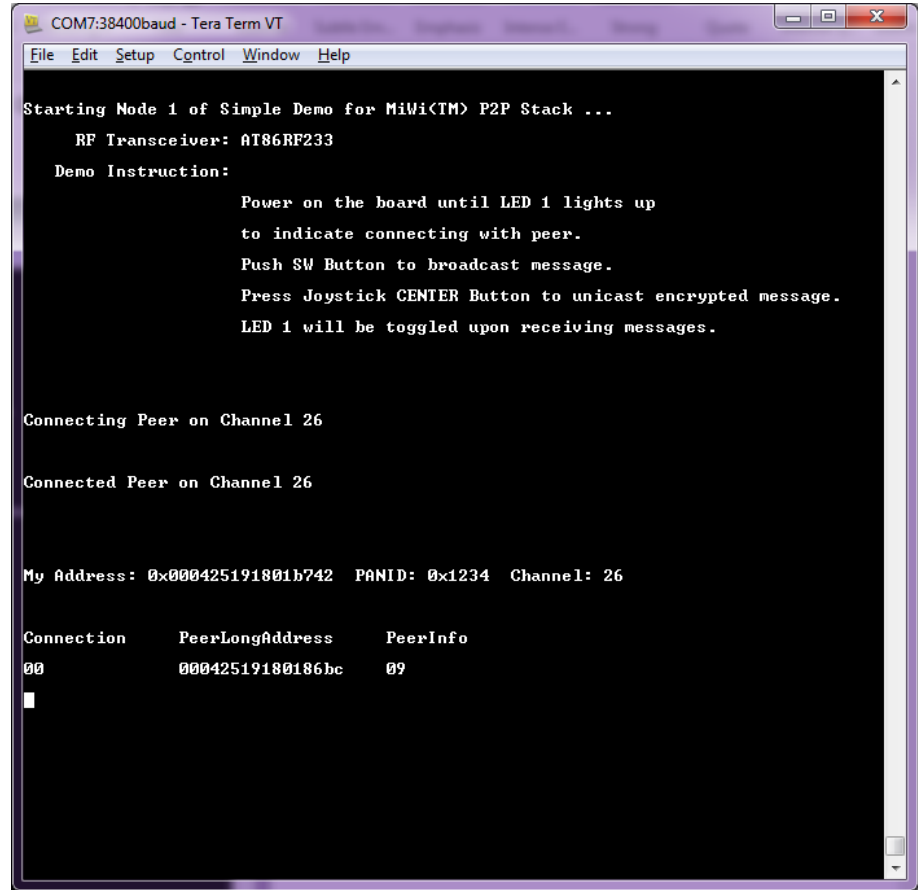

- 4. 按下其中一个节点上的 SW/SW FUNC, 另一个节点上的第二个 LED 开始闪烁。
	- 可以观察到广播数据包的发送过程。
	- 如果演示在连接 ATOLED1-XPRO 的 SAMR21 ZLLEK、SAMR21 XPRO 或 SAMR30 XPRO 上运行,则 LCD 上将分别显示发送和接收的总报文数。

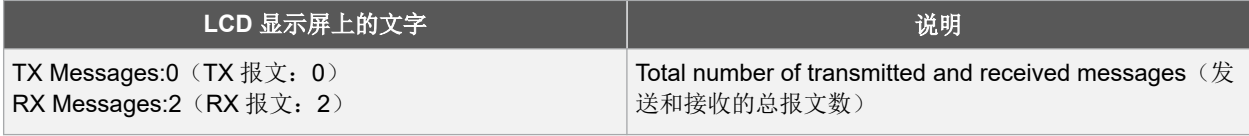

– 如果使用超级终端,则用户可以在接收端(LED2 闪烁的器件)上看到输出的广播数据包源地址、信号强 度和数据包有效负载。数据包有效负载是 MiWi 软件的一行位图。如果一端以 2 秒间隔按下 SW 按钮, 则 将显示 MiWi 软件的完整位图。

### 图 **5-4. MiWi™**协议的位图

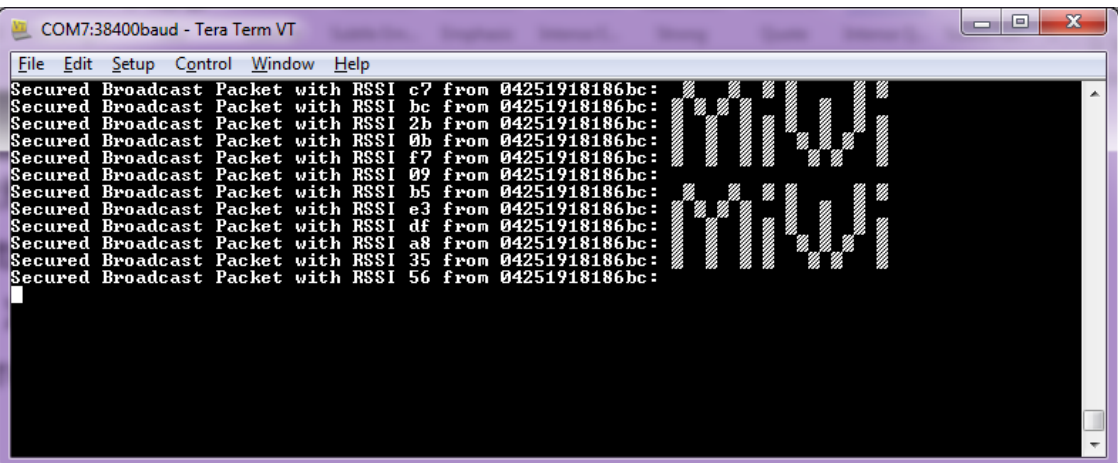

- 5. 对于单播设置:
	- 对于 SAMR21ZLLEK,
		- 1. 按下其中一个节点上的 JOYSTICK 按钮:

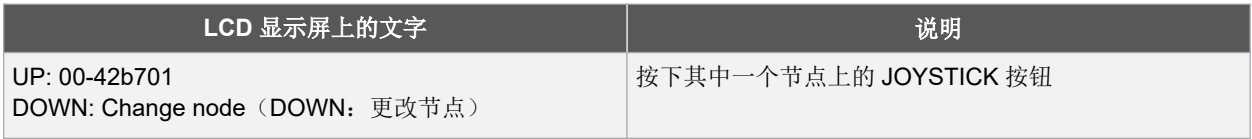

- 2. 向下拨动 JOYSTICK 选择下一个要接收单播的器件(如果有)。
- 3. 向上拨动 JOYSTICK 将单播发送到所选器件, 另一个节点上的第二个 LED 开始闪烁。
- 对于 SAMR21XPRO 和 OLED1XPRO(或者) SAMR30XPRO 和 OLED1XPRO,
	- 1. 按下其中一个节点上的 BUTTON1 按钮:

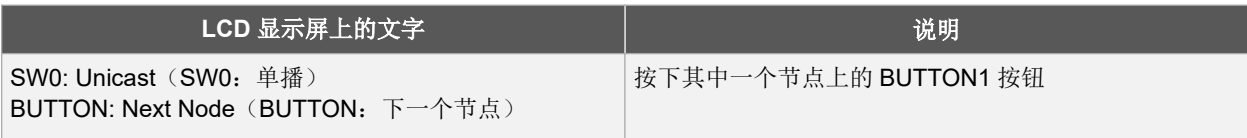

- 2. 按下 BUTTON1 选择下一个要接收单播的器件(如果有)。
- 3. 按下 SW0 按钮将单播发送到所选器件。
- 可以观察到加密单播数据包发送及在接收后通过无线电解密的过程。有关 MiWi P2P 如何处理加密的更多 详细信息,请参见应用笔记 AN1204《Microchip MiWi P2P 无线协议》中的"安全特性"部分。
- 如果演示在连接 ATOLED1-XPRO 的 SAMR21 ZLLEK、SAMR21 XPRO 或 SAMR30 XPRO 上运行,则 LCD 上将分别显示发送和接收的总报文数。
- 如果使用超级终端,则用户可以在接收端(LED2 闪烁的器件)上看到输出的安全单播数据包源地址、信 号强度和数据包有效负载。数据包有效负载必须由接收器件解密。数据包有效负载是"DE"的一行位图。 如果一端连续发送单播且以 2 秒的间隔按下单播/按钮, 则将显示"DE"的完整位图。

#### 图 **5-5. DE** 的位图

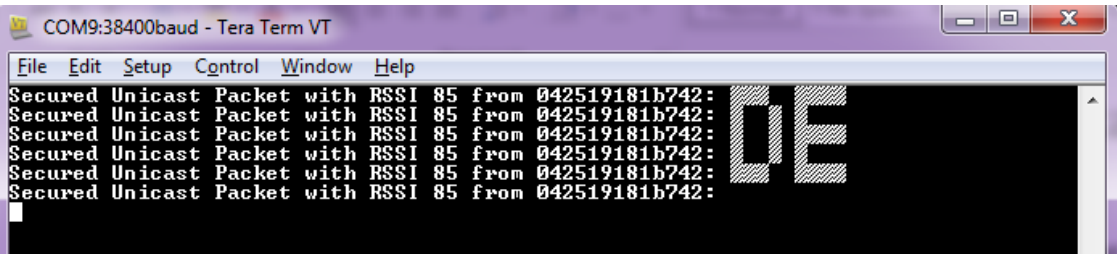

- 6. 应用程序默认使能网络冻结功能。网络冻结功能用于将关键网络信息存储到非易失性存储器中。当器件或电源 重新启动时,将恢复非易失性存储器中的永久数据,然后根据现有网络信息继续在相应的网络中运行。 如果重新启动节点上的电源,则可按照以下说明使用网络冻结功能恢复永久数据(如果节点中存在)。
	- 在步骤 1 之后,LCD 上将显示以下消息。用户必须在 5 秒内按下 SW 按钮才能通过存储的网络参数启动应 用程序,用户也可以在电源重启后立即按住 SW 按钮,直到 LCD 显示以下消息。

### **LCD** 显示屏上的文字

SW: Use Nwk Freezer

Press in 5 sec (SW: 5 秒内按下此按钮以使用网络冻结功能)

– 如果在 5 秒内按下 SW 按钮,应用程序将通过网络冻结功能恢复数据,LCD 上将显示以下消息。

**LCD** 显示屏上的文字

Restoring Network !! (正在恢复网络!!)

# <span id="page-21-0"></span>**6. Chat\_Demo P2P** 参考应用程序

chat demoP2P 应用程序代码重点展示 MiWi DE 协议栈应用程序编程接口的简便性。它使用不到 30 行的 C 代码在两 个器件的应用层中运行协议栈,实现了二者之间的无线通信。该应用程序展示了 MiWi DE 协议栈的以下特性:

- 自动在两个器件之间建立连接。
- 单播数据包。
- 为发送的数据包提供安全保护。

要运行聊天演示应用程序,请按照以下步骤操作。

- 1. 使用相应的固件对节点 1 和节点 2 进行编程。
- 2. 分别为节点 1 和节点 2 上电。必须打开超级终端来监视固件输出。
- 3. 等待几秒钟, 直到两个节点上的第一个 LED 点亮。
- 4. 用户可以看到从两个节点输出的对等器件信息。

#### 图 **6-1.** 节点 **1**

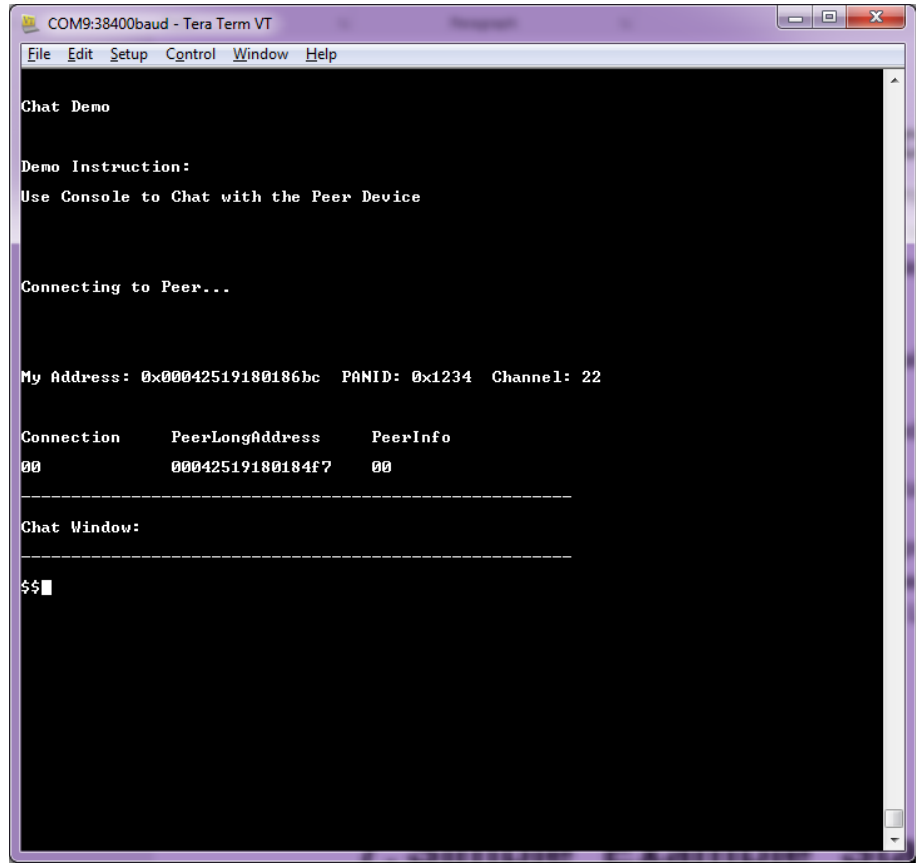

### 图 **6-2.** 节点 **2**

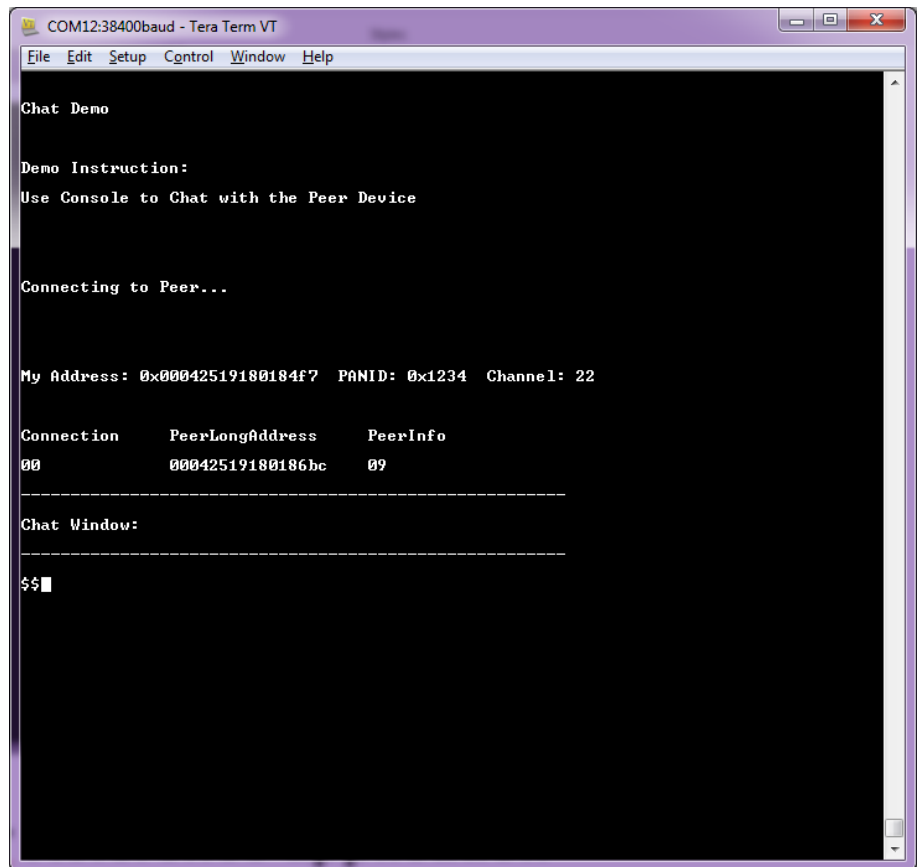

5. 器件连接完成后,开始键入内容并按 Enter。例如,在节点 1 上键入"Hello World!"并按下 Enter。用户可以在 节点 2 上看到输入的文本,如下所示。

### 图 **6-3.** 节点 **1**

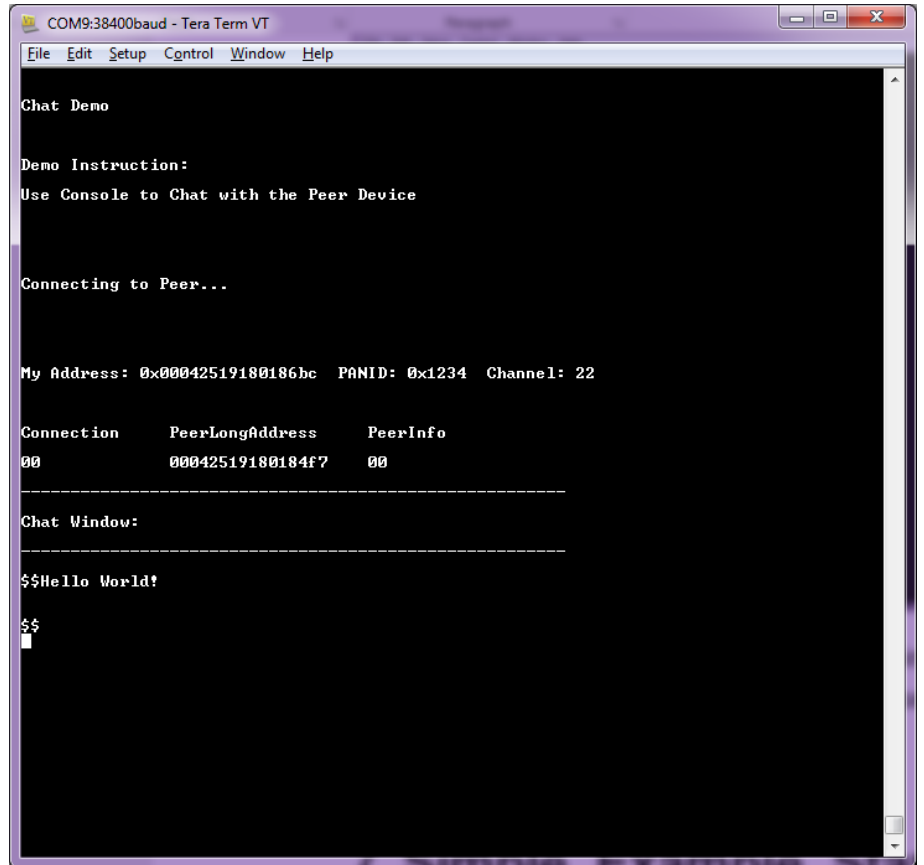

### 图 **6-4.** 节点 **2**

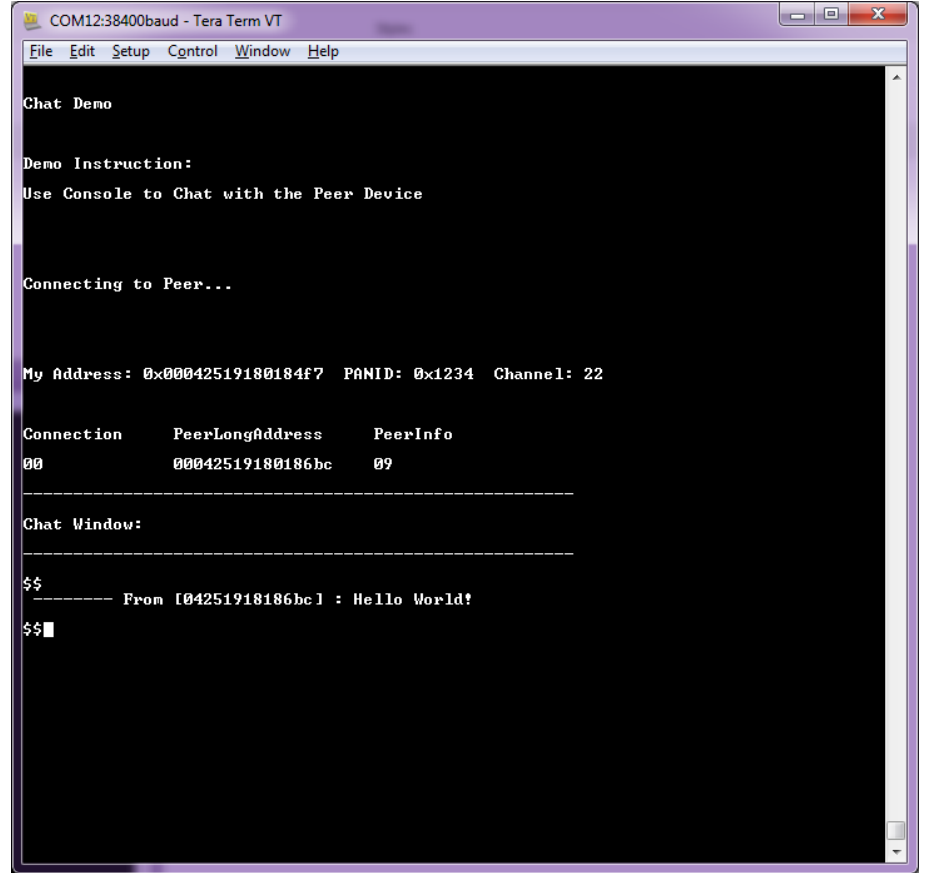

# <span id="page-25-0"></span>**7. Simple\_Example\_Star** 参考应用程序

这一简单示例应用程序代码重点展示 MiWi DE 协议栈应用程序编程接口的简便性。它使用不到 30 行的 C 代码在两个 器件的应用层中运行协议栈,实现了二者之间的无线通信。该应用程序展示了 MiWi DE 协议栈的以下特性:

- 自动在 PAN 协调器和最终器件之间建立连接。
- 广播数据包。
- 通过 PAN 协调器将数据包从一个最终器件单播到另一最终器件。
- 为发送的数据包提供安全保护。

应用程序默认使能网络冻结功能。网络冻结功能用于将关键网络信息存储到非易失性存储器中。三个不同的硬件开发 板均支持星型网络,工作方式如以下配置所述。

### 图 **7-1.** 星型网络配置

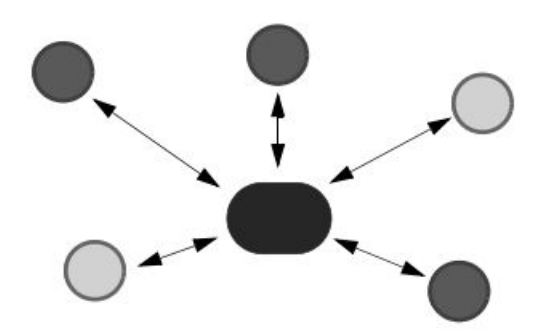

要在 SAMR21 XPRO 或 SAMR30 XPRO 上运行全功能 Simple\_Example\_Star 应用程序, 用户需要连接 OLED1 Xplained PRO。将 OLED1 Xplained PRO 与 SAMR21 XPRO 或 SAMR30 XPRO 一起使用时,用户需要启用 conf\_board.h 文件中的宏#define EXT\_BOARD\_OLED1\_XPLAINED\_PRO。

### 图 **7-2. conf\_board.h** 文件

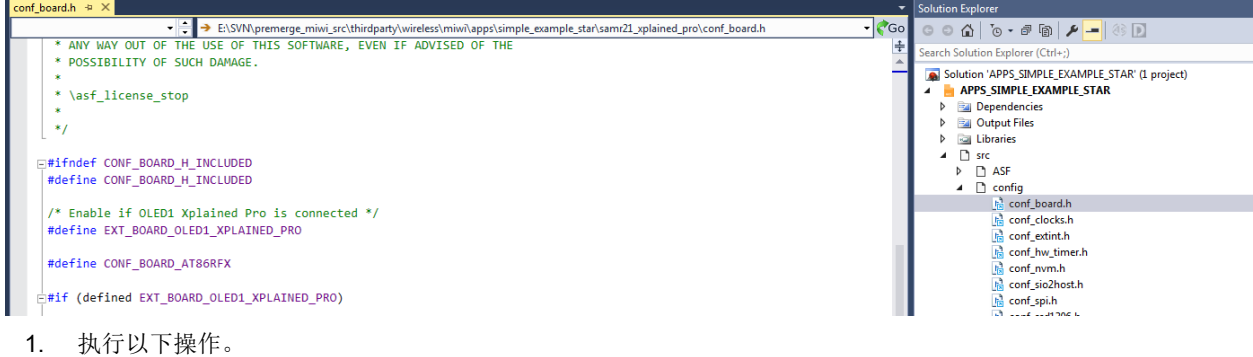

#### 表 **7-1. LCD** 显示屏

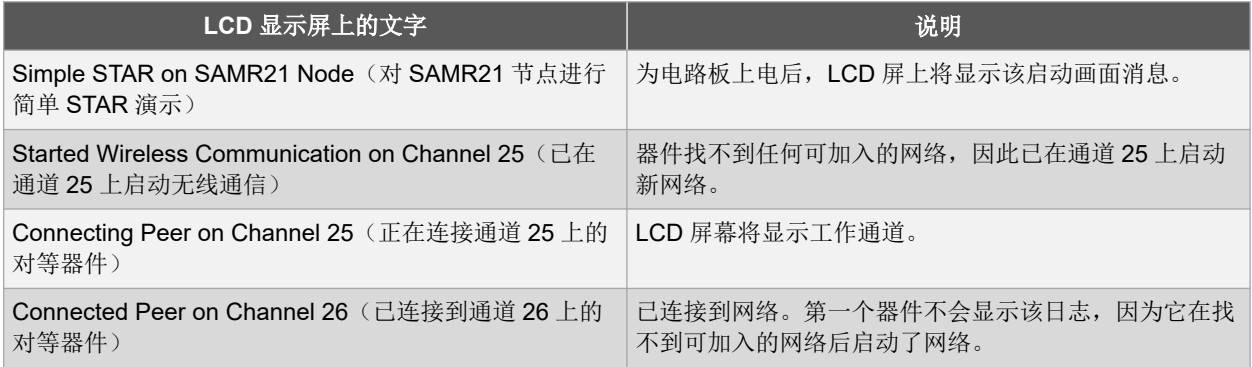

<span id="page-26-0"></span>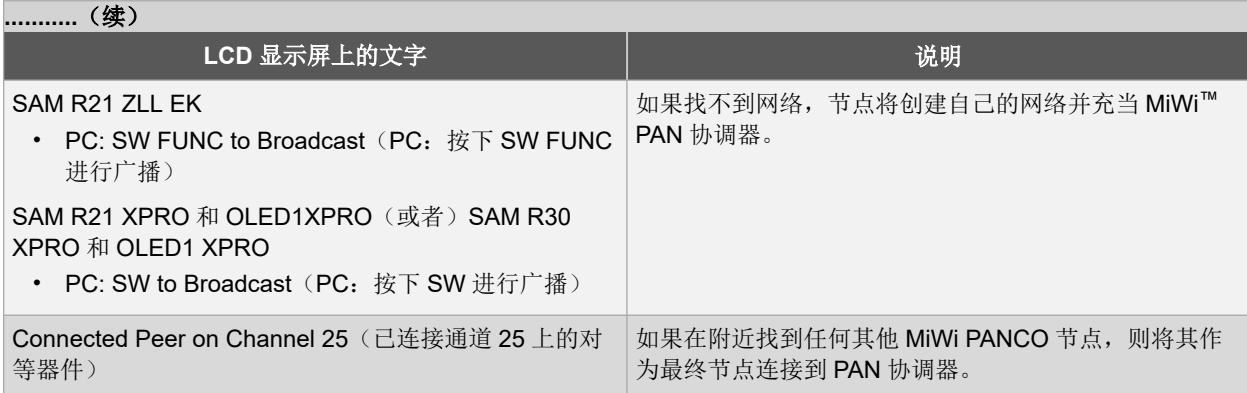

超级终端将在成功连接后显示以下内容。

#### 图 **7-3.** 启动网络的节点(**PANC**)

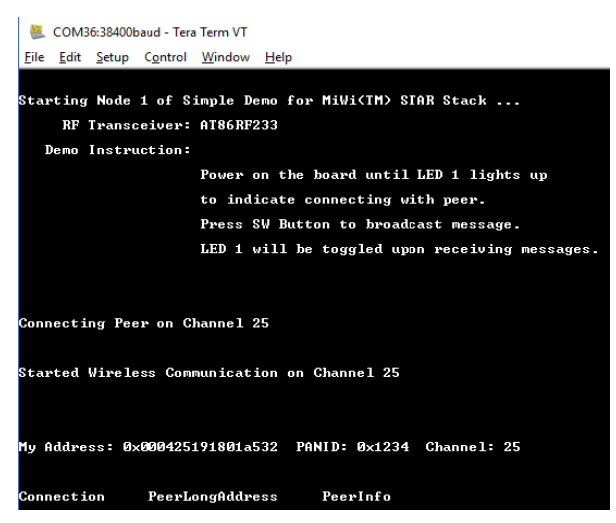

图 **7-4.** 加入网络的节点(**PANC**)

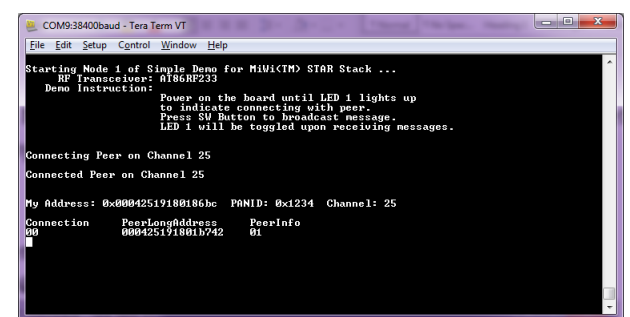

注: PAN CO 每 15 秒将连接表广播到所有最终节点,最终节点随后将连接状态发送回 PAN CO。在 PAN 协调 器建立网络后,将为第二个节点上电,并按照步骤5中的说明加入 PAN 协调器。可以重复该过程,向网络中添 加任意数量的节点。

- 2. 连接到 PAN 协调器后, LCD 会显示将报文单播到 PAN 协调器或网络中另一节点的选项。
	- 2.1. 对于 SAMR21ZLLEK:

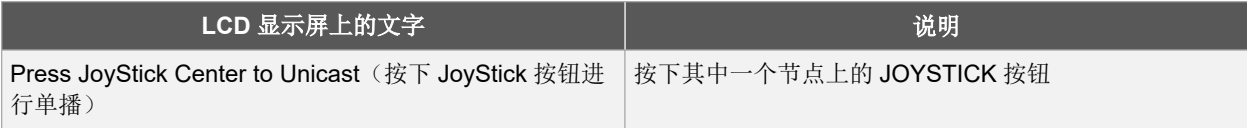

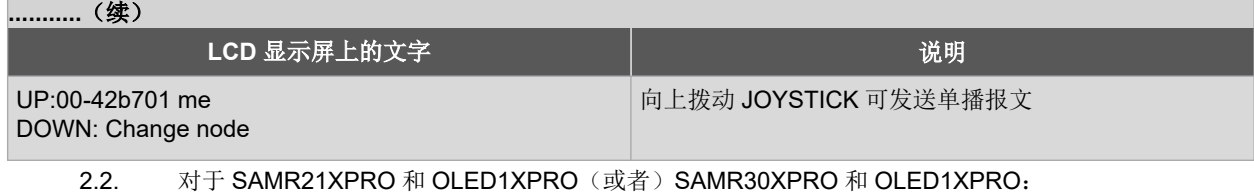

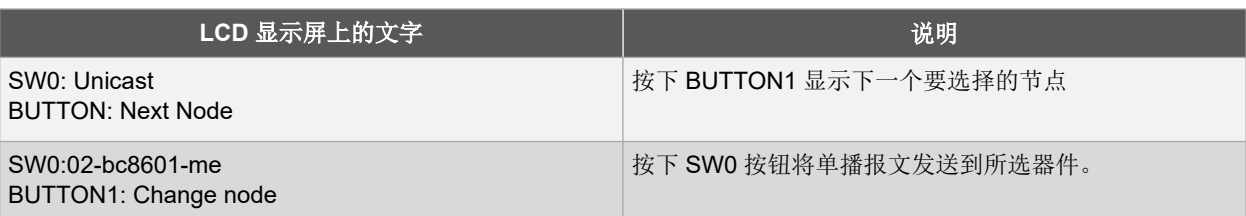

3. 向下拨动 SAMR21ZLLEK 上的节点上的 JOYSTICK 按钮 (或者) 按下 SAMR21XPRO+OLED1XPRO 或 SAMR30XPRO+OLED1XPRO 上的 BUTTON 1, 显示单播地址选择列表中下一个节点的地址。 LCD 屏幕将显示三字节短地址(后跟"me"关键字,表示列表中对应的 MAC 地址)或单播地址选择列表中下 一个节点的 MAC 地址。LCD 屏幕将显示以下文本之一(具体取决于列表中的位置):

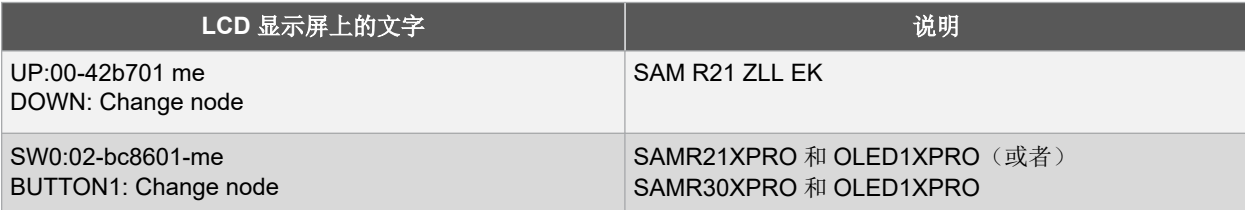

4. 如果在最终节点上向上拨动 SAMR21ZLLEK 上的 JOYSTICK 按钮 (或者)

按下 SAMR21XPRO 和 OLED1XPRO (或) SAMR30XPRO 和 OLED1XPRO 上的 SW0 按钮, 单播报文将发 送到

- PAN 协调器(指示为"xx-xxxxxx-me"时) (或者)
- 目标节点(指示为"xx-xxxxxx"时)。

成功发送后, TX 值将在源节点处递增。RX 值将在目标节点(PAN CO)处递增, 并且显示三字节源 MAC 地 址。

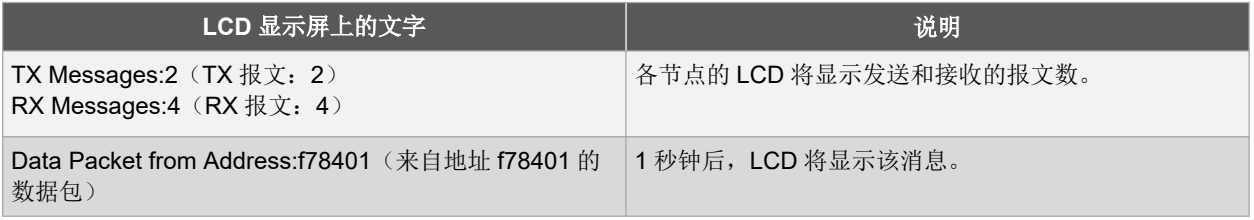

5. 如果在最终节点上向下拨动 SAMR21ZLLEK 上的 JOYSTICK 按钮或按下 SAMR21XPRO 和 OLED1XPRO (或) SAMR30XPRO 和 OLED1XPRO 上的 BUTTON 1, 则 LCD 将显示连接表中提供的下一个节点。 **UP: 01-XXXXXX**

#### **DOWN: Change Node**

注: 在最终节点上向上拨动 SAMR21ZLLEK 上的 JOYTSICK 或按下 SAMR21XPRO 和 OLED1XPRO(或) SAMR30XPRO 和 OLED1XPRO 上的 SW0 按钮,可将报文单播到所选节点。向下拨动 SAMR21ZLLEK 上的 JOYSTICK 或按下 SAMR21XPRO 和 OLED1XPRO(或) SAMR30XPRO 和 OLED1XPRO 上的 BUTTON 1, 可更改或选择单播报文的另一个目标节点。

6. 按下 PAN CO 上的 SW 按钮,将报文广播到网络中的所有最终节点。LCD 将显示递增的 TX 值。 **TX: xx , RX: yy**

报文计数

注: 当目标节点从源节点(最终节点或 PAN CO)接收到报文时, RX 值递增。各个节点将显示向其发送报文的 三字节源 MAC 地址。

7. 几秒钟后,LCD 显示屏上将恢复以下消息。

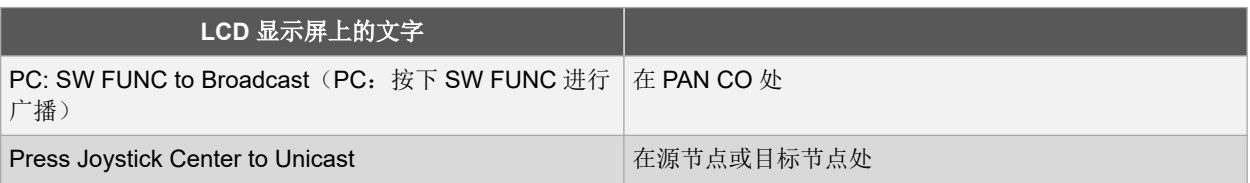

超级终端将基于 PAN 协调器的多个广播显示以下内容。

### 图 **7-5.** 超级终端输出

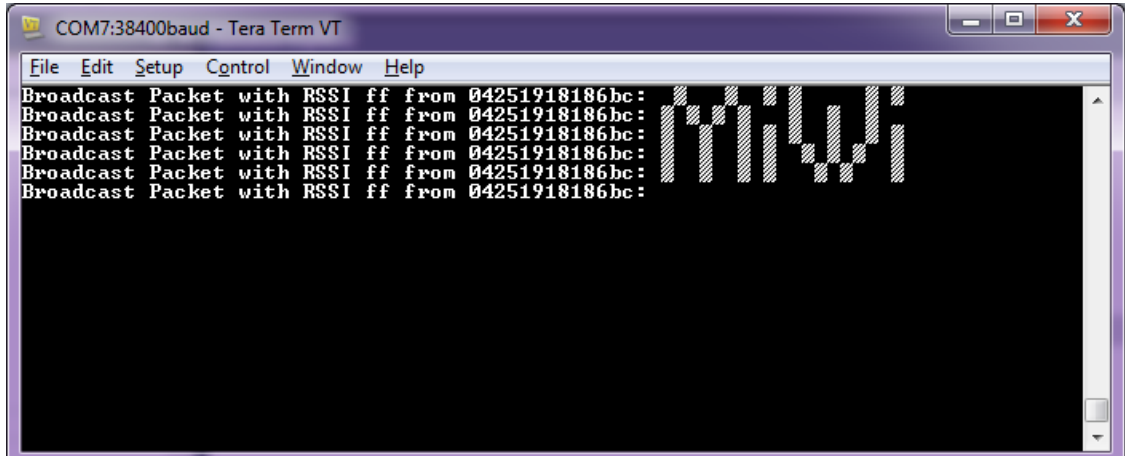

8. 当器件或电源重新启动时,将尝试恢复非易失性存储器中的现有数据,然后根据现有网络信息继续在相应的网 络中运行。

重新启动后,应使用网络冻结功能执行以下步骤来恢复节点中的现有数据:

- 步骤1之后, LCD 将显示 (SW: Use Nwk Freezeer Press in 5 sec)消息。在5秒内按下 SW 按 钮才能通过存储的网络参数启动应用程序,用户也可以在电源重启后立即按住 SW 按钮,直到 LCD 显示以 下消息。

### **LCD** 显示屏上的文字

SW: Use Nwk Freezer Press in 5 sec

- 如果在 5 秒内按下 SW 按钮,应用程序将通过网络冻结功能恢复数据,LCD 上将显示以下消息。

**LCD** 显示屏上的文字

Restoring Network !!

## <span id="page-29-0"></span>**8. WSN Demo Mesh** 参考应用程序

WSNDemo 应用程序基于 MiWi API。该应用程序用于演示硬件元件的网络和射频性能,其中包含的嵌入式固件支持 PAN 协调器、协调器、最终器件、GUI 可视化应用程序以及在 PC 上运行的 WSNMonitor 的各种功能。在 WSNDemo 中,节点基于专有报文传送协议进行通信。

该软件包提供二进制格式的 WSNMonitor PC 应用程序, 以及二进制格式和源代码形式的 WSNDemo 嵌入式应用程 序。可以对 WSNDemo 应用程序的源代码进行修改和扩展,以开发适合各种应用场景的 WSN 应用程序。

最终器件、协调器和 PAN 协调器将仿真光传感器和温度传感器的数据读数,并将收集的数据转发到 WSNMonitor 应用 程序进行可视化。最终器件按占空比将数据发送到协调器。PAN 协调器采用串行连接的方式将接收到的数据包及其自 身的传感器数据(或仿真的传感器数据)发送到 WSNMonitor 应用程序。这些发送值在 WSNMonitor 窗格上显示为温 度、光和电池电量测量值。

WSNMonitor 还将为已加入网络的节点绘制树形结构来可视化网络拓扑。每个节点都将显示节点地址、节点传感器信息 和连接质量数据等参数。

- RSSI 指示连接的当前状态,测量单位为 dBm。RSSI 分辨率为 3 dBm。
- LQI 是在 0 到 255 范围内定义的数字参数,用于测量连接质量。值越大,表示连接质量越好,而值接近零则表示 连接不良。

网络冻结功能用于将关键网络信息保存或存储到非易失性存储器中。WSN Demo 应用程序默认使能网络冻结功能。

当器件重新启动时,将恢复非易失性存储器中的现有数据,然后根据现有网络信息继续在相应的网络中运行。

最终器件应用程序默认使能休眠功能。当器件空闲时, MCU 和收发器均处于休眠状态。

### **8.1** 启动演示

请按照以下步骤启动演示应用程序。

- 1. 装配器件。
- 2. 使用固件映像对器件进行编程。必须将其中一个节点编程为 PAN 协调器,其他节点编程为协调器或最终器件。
- 3. 使用串行接口将 PAN 协调器节点连接到 PC。
- 4. 运行 WSNMonitor。

对 WSNMonitor 的串行连接进行以下设置:

- 波特率——38400
- 奇偶校验——无
- 数据位——8
- 停止位——1
- 流控制——关闭(XPRO 板为"开启")
- 5. 在 WSNMonitor 中观察协调器节点。
- 6. 为其他节点上电,并观察其在 WSNMonitor 中显示的内容。
- 7. 选择任一协调器节点,然后单击旁边的灯泡图标,可观察到器件的 LED 开始闪烁。 电路板上的 SW 按钮用于擦除存储器中现有的所有数据并将器件恢复为出厂状态。

### **8.2** 网络启动

PAN 协调器会自动组织无线网络。启动网络后,每个节点都会将自身的角色通知给网络。PAN 协调器上电后会切换到 工作状态,即使不存在子节点也如此。这是正常行为,表示 PAN 协调器准备就绪,子节点可以使用协调器的 PAN ID 加入网络。默认情况下,协调器使用 PAN ID 0x1234,所有协调器都可以识别。用户可以通过应用程序的配置文件修 改 PAN ID。

如果 PAN 协调器不存在或尚未开启, 则协调器和最终器件将保持网络搜索模式。在该模式下, 协调器将扫描网络搜索 中的通道掩码中指定的通道。默认情况下,发行版随附的应用程序中的通道掩码包含一个通道。在极少数情况下,如 果无线电通道对应的频率繁忙,则协调器节点可能会一直搜索网络。如果发生这种情况,可能需要更改应用程序的通 道掩码来选择另一个通道,具体方法为更改应用程序的配置文件并重新编译应用程序。

<span id="page-30-0"></span>可以通过 WSNMonitor 应用程序监视网络运行状况。

### **8.3 WSNMonitor**

WSNMonitor 是 WSNDemo 嵌入式应用程序的 PC 版,可用于显示 MiWi Mesh 网络拓扑和有关无线传感器网络的其他 信息。下图给出了 WSNMonitor 通常显示的内容,其中包含拓扑、传感器数据、节点数据窗格和应用程序工具栏。

以下是 MiWi Mesh 协议的示例拓扑。

#### 图 **8-1.** 显示 **MiWi™ Mesh** 协议拓扑的 **WSNMonitor**

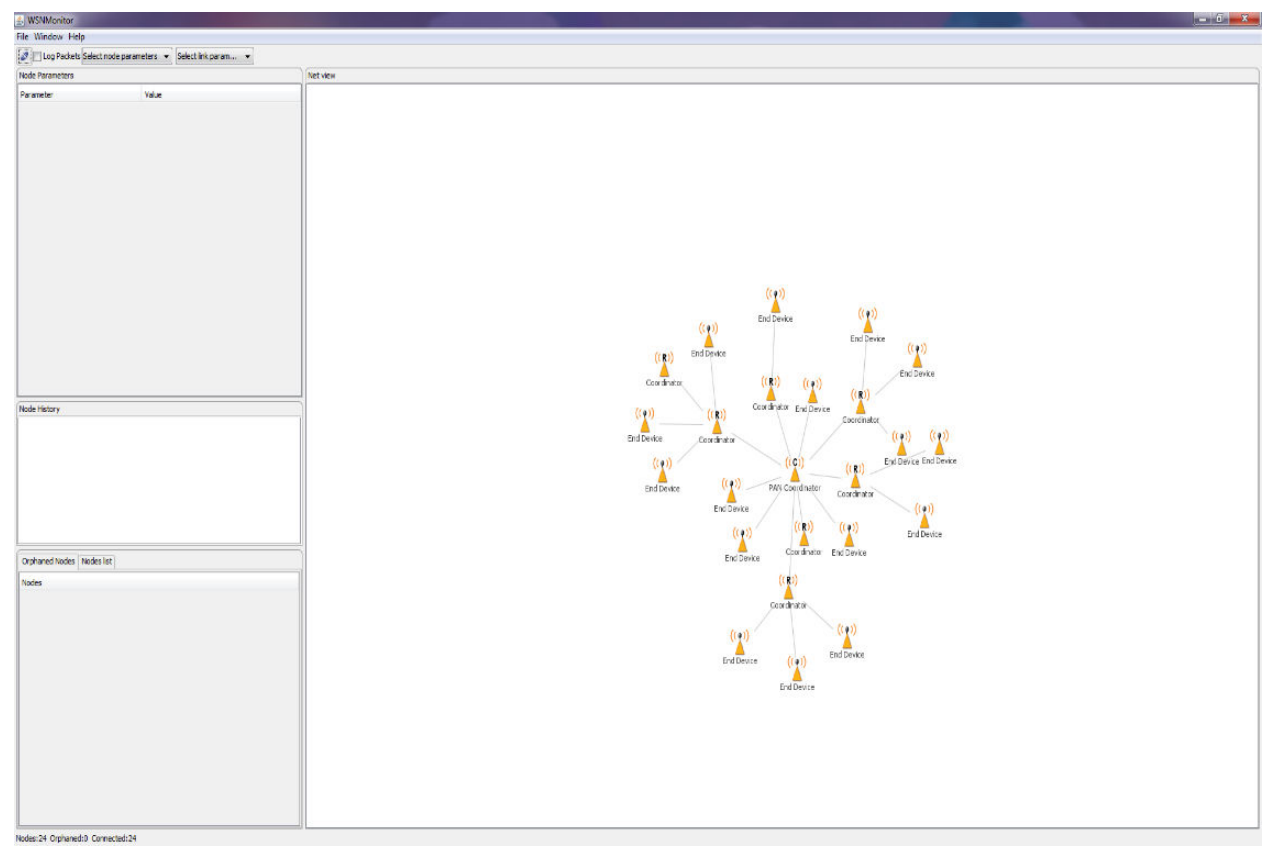

拓扑窗格实时显示网络拓扑。这有助于用户监视:

- 1. 网络的形成
- 2. 节点加入时的动态变化
- 3. 互发数据的节点
- 4. 节点何时退出网络

网络拓扑是基于每个节点的下一跳信息构建的。每个连接还带有 RSSI 和 LQI 值。每个节点都有一个图标,下面是节 点的地址或名称,右面是传感器读数(如果设置需要)。

传感器数据窗格显示所选节点的板上传感器的数据(采用图表格式)。每个节点的其他参数都采用表格形式。节点数 据窗格包含一个传感器选择组合框,用于在不同传感器类型之间进行切换。

默认情况下,拓扑窗格中的节点使用短地址进行标记。如有需要,可双击任何节点以指定其他标题。按下"Cancel" (取消)可将节点的标题重新设置为短地址。

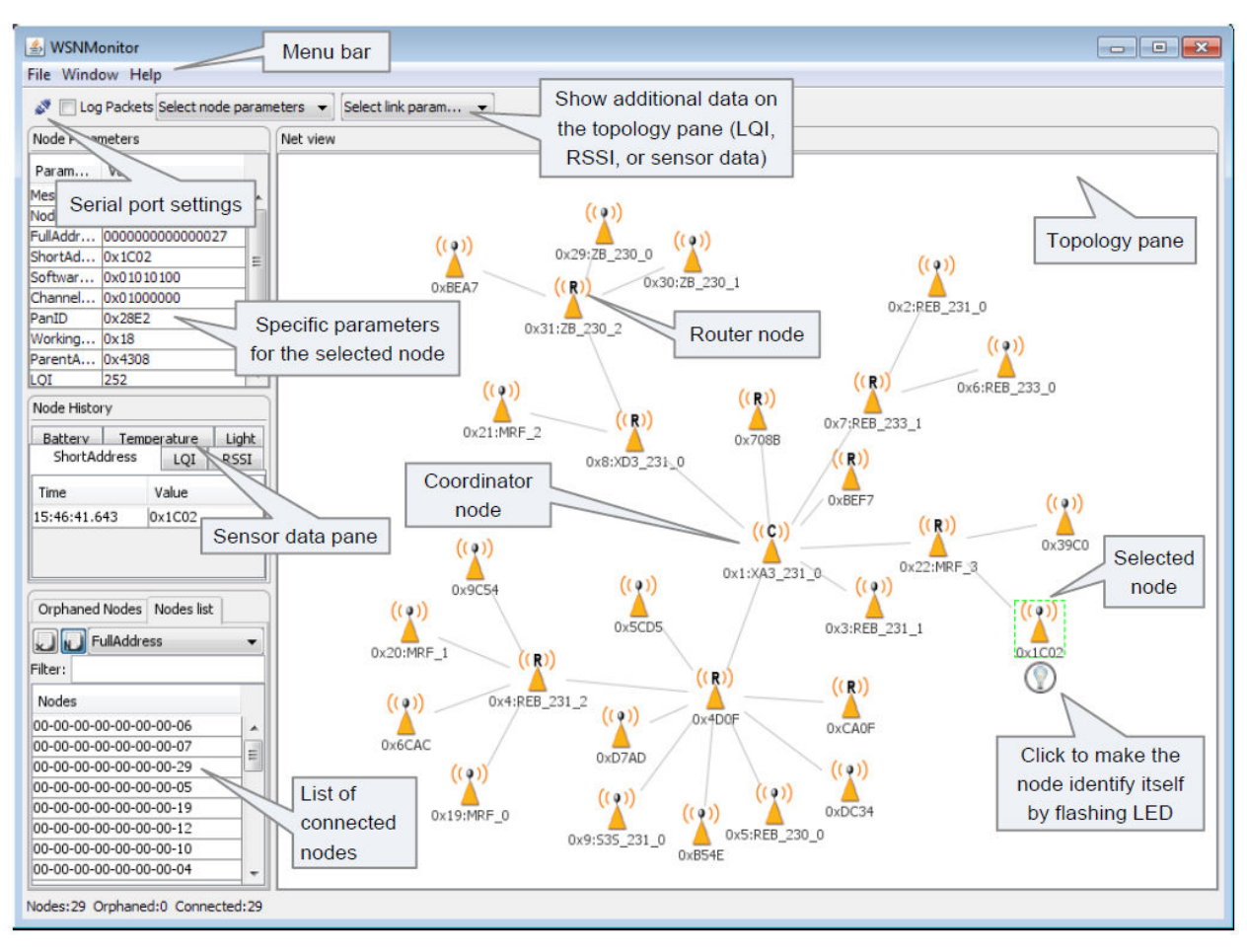

#### <span id="page-31-0"></span>图 **8-2. WSNMonitor** 窗口说明

### **8.4** 标识节点

当用户单击拓扑窗格中的某个节点时,该节点的图标下方会显示一个标识该节点的按钮。当用户单击该按钮时, WSNMonitor 将发送一条命令,该命令通过串行连接传送给 PAN 协调器,然后通过无线方式传送给目标节点。收到命 令后,目标节点的 LED 将闪烁几秒钟。

当用户单击 PAN 协调器节点的标识图标时,PAN 协调器将闪烁,并发送广播报文以标识网络中的活动节点。因此,所 有活动节点在收到命令后都会闪烁。

### **8.5** 节点超时

WSNMonitor 的 Window/Preferences (窗口/首选项)菜单包含许多可用于控制应用程序的参数。超时用于在因连接丢 失、断电或发生复位而导致节点从网络上消失时调整 PAN 协调器、协调器和最终器件的可视化。节点超时就是 WSNMonitor 应用程序等待某节点发出数据包的时长,超出该时间后即判定该节点已脱离网络, 注: 该值与每种器件发送数据的频率无关。

为了顺利实现拓扑可视化,建议将 PAN 协调器和协调器的超时设置为 20 秒, 将最终器件的超时设置为 30 秒。假设使 用默认的应用程序配置,这些超时将涵盖两次数据包发送之间的三个周期。因此,至少要丢失三个数据包才会从 WSNMonitor 拓扑窗格中删除节点。

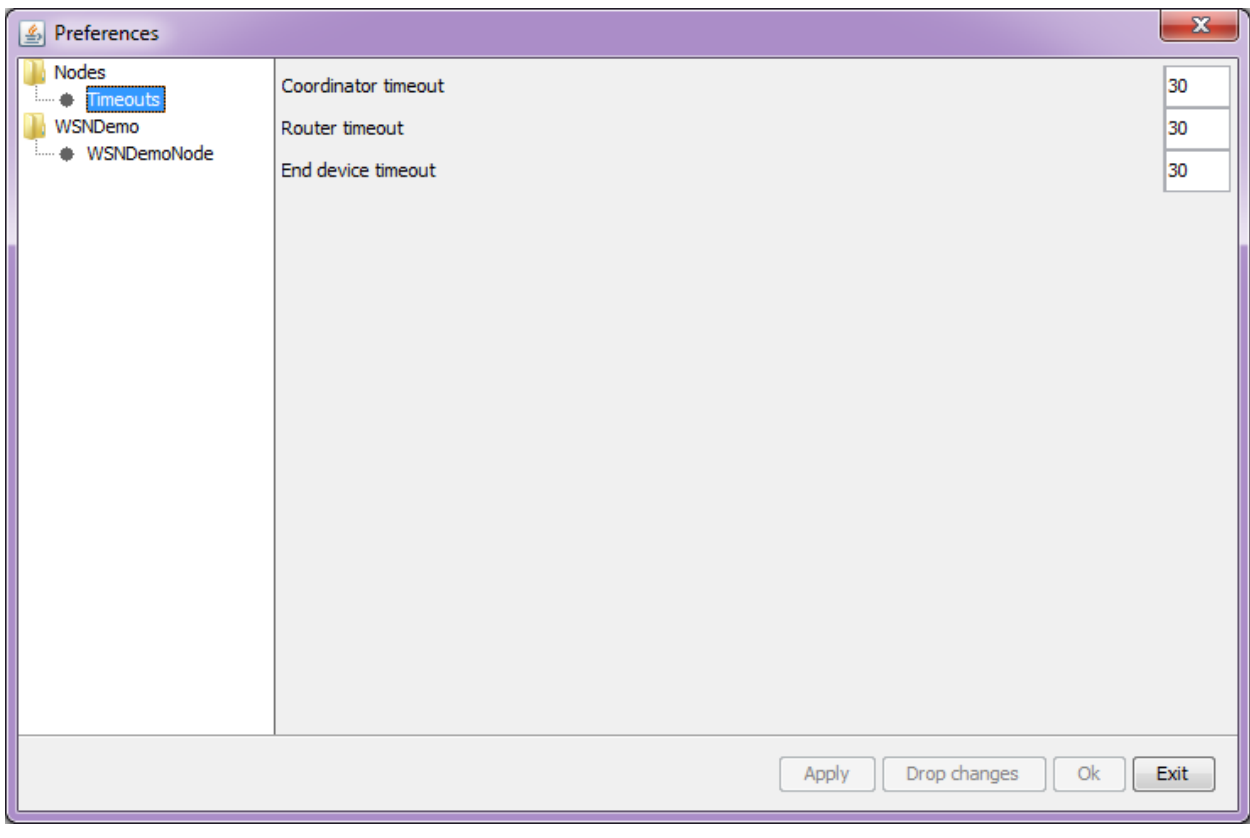

### <span id="page-32-0"></span>图 **8-3. WSNMonitor Preferences**(首选项)菜单

在 WSNMonitor 中, PAN 协调器指代协调器, 协调器指代路由器, 最终器件指代最终器件本身。

### **8.6** 传感器数据可视化

每个电路板将温度、光或电池传感器值(或仿真值)发送到 PAN 协调器,然后再由 PAN 协调器发送到 PC。 WSNMonitor 在拓扑窗格内的节点图标旁显示板上传感器的值。可以从快速设置工具栏的节点或连接参数中选择相应的 选项。

用户可以在拓扑窗格中选择任何节点,并通过以下三种形式监视节点的活动和数据:

- 文本
- 表格
- 图形

板上传感器数据显示在拓扑窗格中每个节点的旁边。这些值带有箭头,指示该值相对于前一个采样值是增大还是减 小。单击即可选中节点,并且周围会显示一个虚线框。

传感器数据窗格显示相同的值。这有助于用户观察这些值在一段时间内的变化。传感器数据窗格中有一个传感器选择 组合框。使用传感器控制工具栏上的按钮可显示所需类型的传感器数据。

# <span id="page-33-0"></span>**9. WSNDemo Mesh** 应用程序中的 **OTAU**

## **9.1** 软件准备工作

- 1. 自举程序 PC 工具位于<ProjectDir>\thirdparty\wireless\miwi\services\otau\tools 目录下。 有关安装过程的更多详细信息,请参见 3.5 [安装自举程序](#page-10-0) PC 工具。
- 2. WiDBGSetup.msi位于<ProjectDir>\thirdparty\wireless\miwi\services\otau\tools 目录下。 有关安装过程的更多详细信息,请参见 3.6 安装 [WiDBG](#page-10-0) 工具。
- 3. SAMR21 和 SAMR30 的自举程序文件位于 <ProjectDir>\thirdparty\wireless\miwi\services\otau\tools 目录下。

### **9.2 OTAU** 客户机

### **9.2.1** 客户机的存储器布局

为了从 WiDBG UI 升级应用程序, AVR2054 中的串行自举程序已修改为支持内部闪存交换功能。闪存的最后一页(大 小为 64 字节)用于存储有关自举程序执行闪存交换的信息。下图所示为映像存储在内部闪存中时客户机的存储器布 局。

### 图 **9-1.** 内部闪存

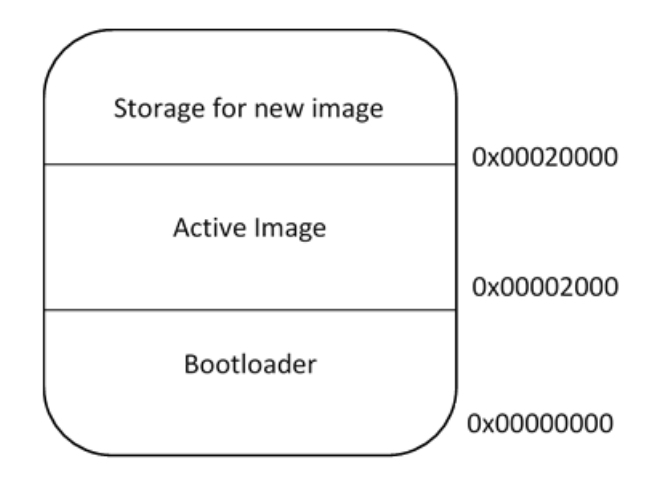

用户可以选择使用外部闪存来存储新映像。SAMR30 模块 Xplained Pro 板具有 AT25DFX041B 外部闪存。要使用外部 存储器存储映像,应在项目配置中添加符号 OTAU\_USE\_EXTERNAL\_MEMORY, 如下图所示。

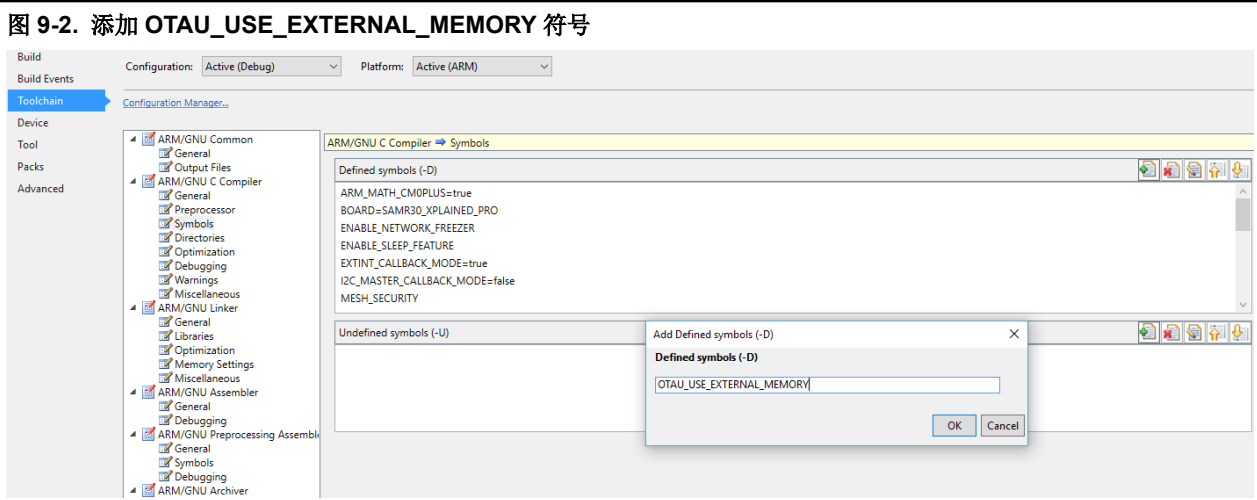

存储器布局如下图所示。

#### 图 **9-3.** 存储器布局

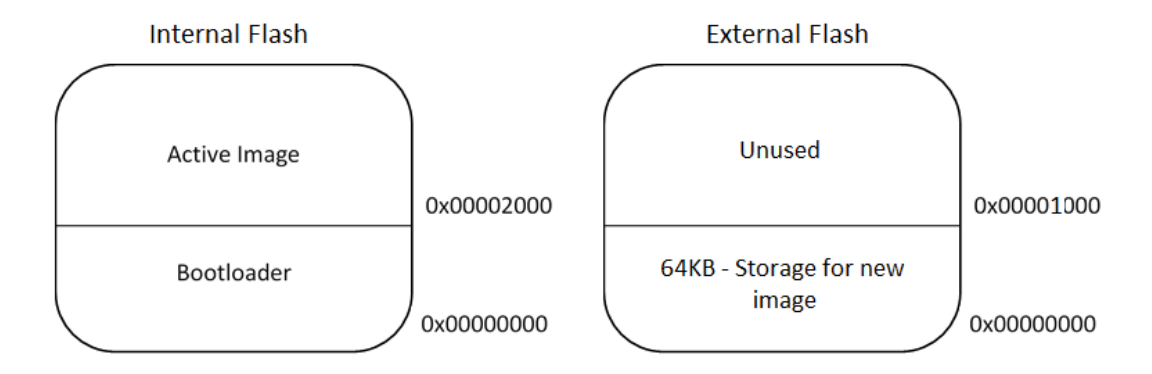

### **9.2.2** 对客户机固件进行编程

请按照以下步骤对客户机固件进行编程

- 1. 选择包含所需器件类型的 WSN Demo 应用程序。更多详细信息,请参见 3. [开发环境设置](#page-6-0)。
- 2. 打开

<ProjectDir>\thirdparty\wireless\miwi\services\pds\src\wl\linkerscripts\samr21\gc c\samr21g18a\_flash.ld。

3. 将 ROM 的存储区起始地址从 0x00000000 修改为 0x00002000, 如下所示:

```
/* Memory Spaces Definitions */
MEMORY
{
rom (rx) : OROGIN = 0x00002000, LENGTH = 0x00040000<br>ram (rwx) : OROGIN = 0x20000000, LENGTH = 0x00008000
          (rwx) : OROGIN = 0x20000000, LENGTH = 0x00008000
}
```
- 4. 重新编译项目。
- 5. 使用<ProjectDir>\thirdparty\wireless\miwi\services\otau\tools 下的自举程序 elf 文件对客 户机节点进行编程。
- 6. 打开自举程序 PC 工具并配置串行设置,如下图所示。

<span id="page-35-0"></span>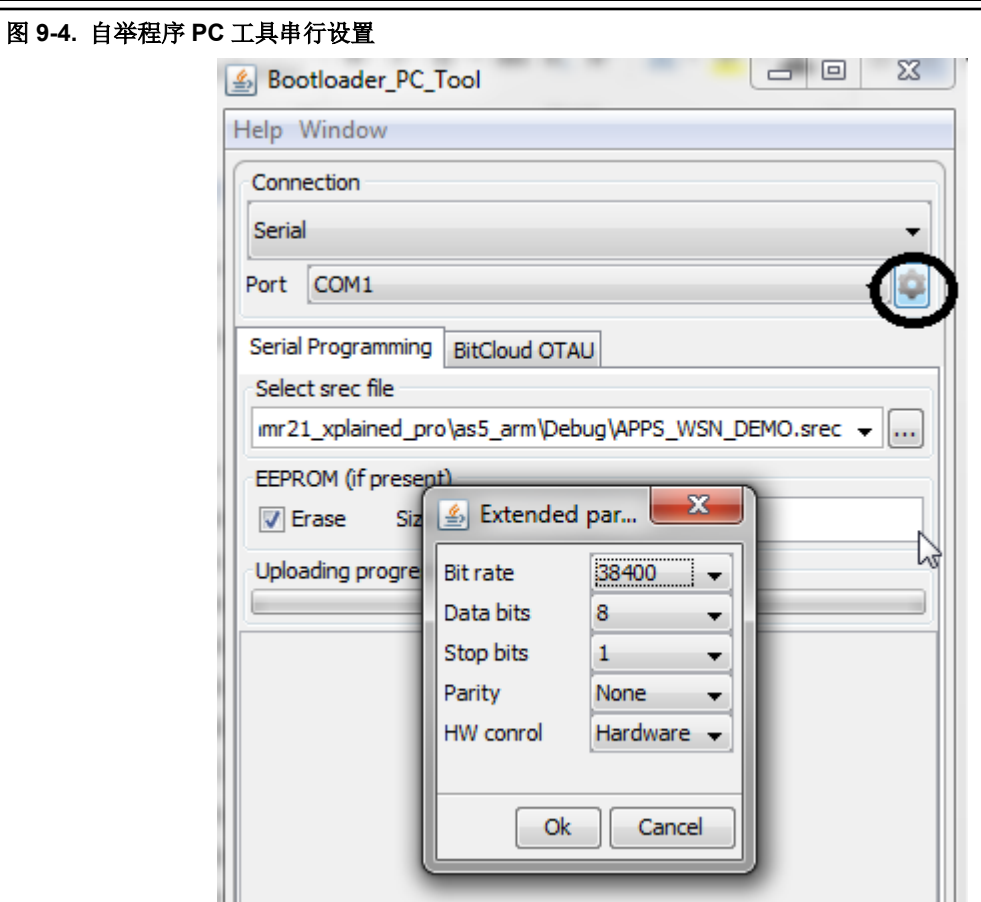

- 7. 选择步骤 4 中生成的项目目录下的 APP\_WSN\_DEMO.srec 文件,然后单击 **Upload**(上传)按钮。
- 8. 要开始上传,应复位客户机节点。

### **9.3 OTAU** 服务器

注: PAN 协调器不能用作 OTAU 服务器,因为 PAN 协调器使用串行接口与 WSNMonitor 进行通信。但是, PAN 协调 器可以配置为 OTAU 客户机。

- 1. 将 WSN Demo 应用程序配置为协调器(见 3. [开发环境设置](#page-6-0))。
- 2. 将 OTAU\_SERVER 添加到符号中, 如以下图所示。
- 3. 单击 OK。

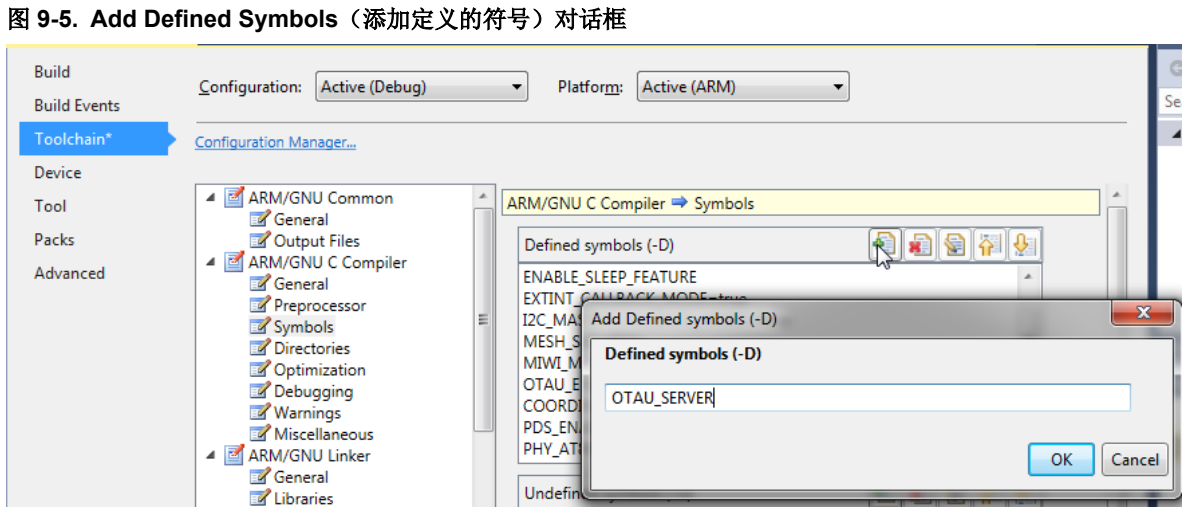

4. 编译并编程 OTAU 服务器节点。当节点通过可用的协调器加入网络时, WSNMonitor 将会更新, 如下图所示。 图 **9-6. WSNMonitor** 中的 **OTAU** 服务器节点

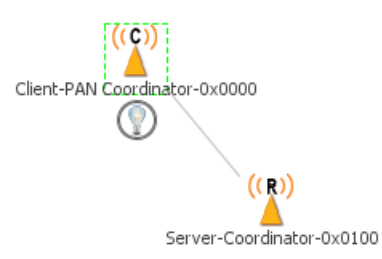

# <span id="page-37-0"></span>**10.** 适用于 **OTAU** 的 **Atmel WiDBG**

当 WiDBGSetup.msi 安装完成后,将在桌面上创建快捷方式。双击 WiDBG 可将其打开。

### 图 **10-1.** 打开 **WiDBG** 工具

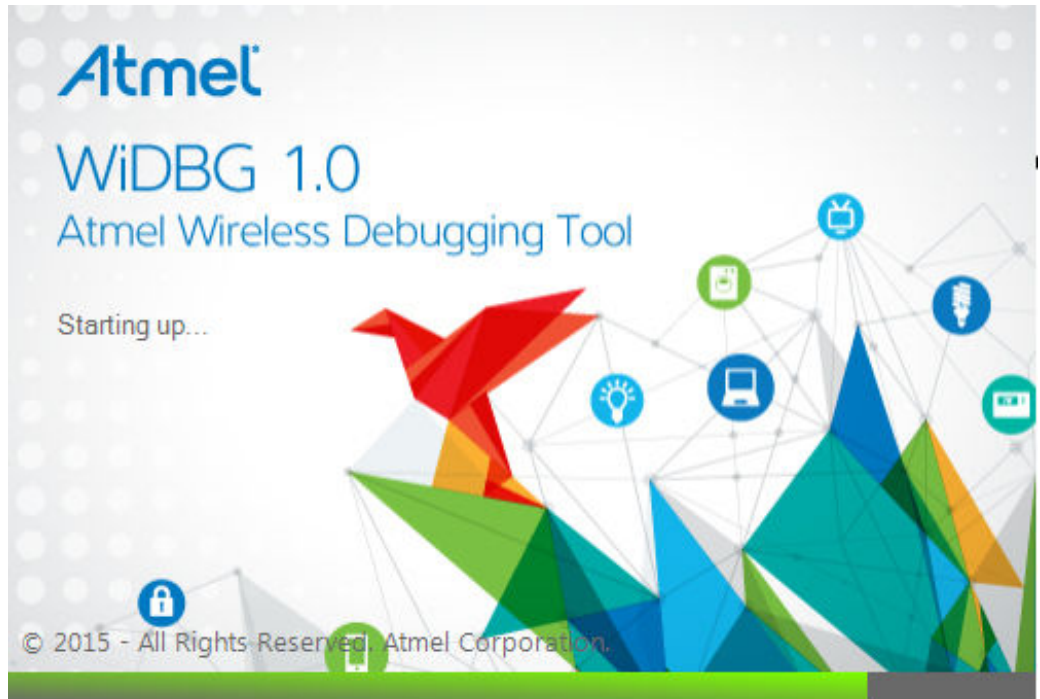

## **10.1** 启动会话

本节说明如何使用 WiDBG 工具启动会话。确保服务器节点通过 USB 连接到主机(PC)。

- 1. 打开 WiDBG 应用程序。
- 2. 选择 *Settings>Connection*(设置>连接)。
- 3. 在 Settings(设置)对话框中,选择所需的 COM 端口,然后单击 **OK** 保存设置。

### 图 **10-2.** 串行端口设置

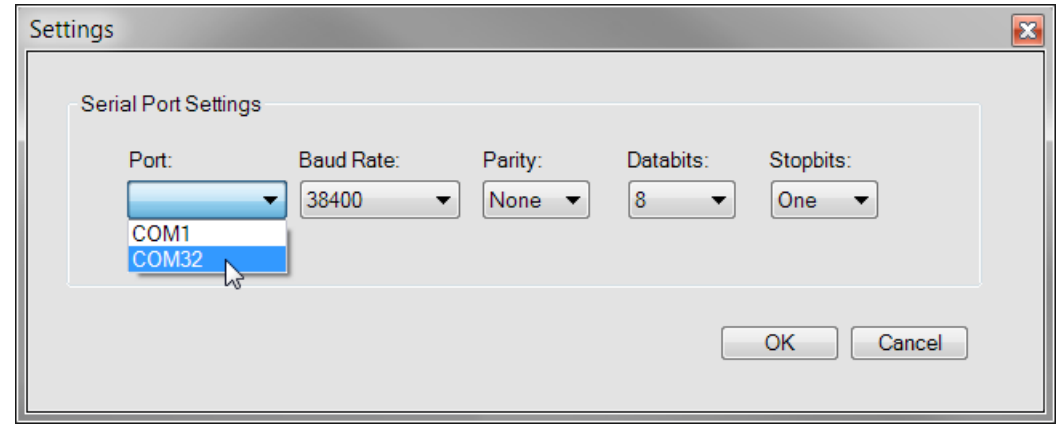

- 4. 要连接到 OTAU 服务器, 按以下步骤操作:
	- 4.1. 选择 Session>Connect>Serial Port (会话>连接>串行端口)。成功连接后,将显示连接成功状态消 息。

4.2. 从下拉列表中选择所需的通道编号。

5. 单击 Start<sup>1</sup> (启动)启动调试会话。

### **10.1.1** 通知设置

会话启动后,所有 OTAU 客户机均在配置通知间隔后开始通知。本节说明如何配置客户机的通知间隔。

用户可以根据客户机节点的数量调整间隔,因此建议最大程度地减少通道上的通信量,以便在会话期间进行有效的调 试。默认情况下,所有客户机每五秒钟通知一次服务器。如果节点数较多,可以更改该值。

1. 单击 Refresh Notification (刷新通知)图标打开 Notify Interval Settings(通知间隔设置)窗口。按如下所示 设置属性:

#### 图 **10-3. Refresh Notification**

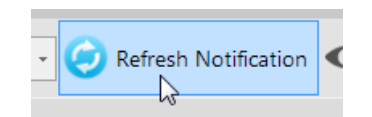

### 图 **10-4.** 客户机的 **Notify Interval Settings**

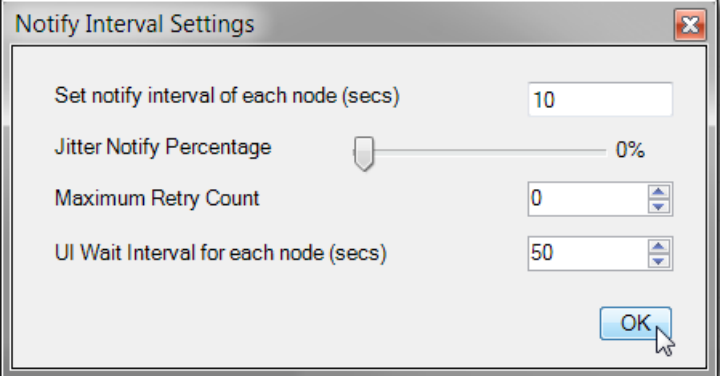

– **Notify Interval**(通知间隔)——客户机通知间隔设置 这是为网络中的每个客户机节点指定的间隔。当客户机节点从工具接收到值时,将根据指定的间隔开始向 用户发送通知。

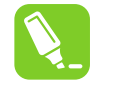

提示: 例如: 如果有5个客户机连接到服务器并且时间间隔设置为10秒,则每个客户机将在从 工具接收到值后的第10秒、第20秒...向 WiDBG 发送通知,直到更改或停止会话。

– **Jitter Notify Percentage**(抖动通知百分比)——抖动通知百分比设置 这是为每个客户机指定的百分比值,用于对时间进行随机化处理,避免多个客户机同时进行通知而发生冲 突。默认情况下,不对客户机进行随机化。

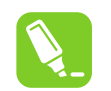

提示: 如果网络较大, 则增大百分比; 如果网络较小, 则减小百分比。

- **Maximum Retry Count**(最大重试次数)——重试次数设置 如果工具由于通信量大而无法识别通知,则会按指定的次数强制客户机重新尝试通知。
- **UI Wait Interval**(UI 等待间隔)——UI 等待间隔设置 用户必须使用 **Preferences** 窗口中的 **UI Wait Interval** 设置为工具设置一个最短等待时间,用于确定节点 是否处于活动状态。

<span id="page-39-0"></span>提示: 用户必须根据通知间隔值在 UI Wait Interval 中设置相应的时序。 默认情况下,时序配置如下: • 客户机的通知间隔 = 5 秒 • WiDBG 的 UI 等待间隔 = 15 秒 因此, WiDBG 将等待 15 秒(用于确定节点是否处于活动状态), 是客户机通知间隔设置的三 倍。 提示: 用户可以从 *Settings>Preferences>Network View*(设置>首选项>网络视图)中使能 Enable Client Notification blink(使能客户机通知闪烁)复选框,以便查看客户机的通知。使能 Enable Client Notification blink 复选框后,节点响应工具时会呈绿色短暂闪烁。 图 **10-5. Network View**(网络视图) Preferences Timing Network View **Enable Client Notification blink** 2. 使用 Blink All (全部闪烁)按钮来标识所有客户机。 单击 Blink All (全部闪烁) 图标, 使连接到网络的所有节点呈闪烁状态。这种闪烁通过切换其板上的 LED 实 现。

图 **10-6. Blink All**

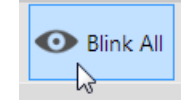

### **10.2** 主窗口

主窗口汇总了所连接网络的几乎所有的信息。当会话启动时,该窗口会向用户实时提供系统稳定性的相关信息。该窗 口提供以下视图:

- 1. 表格视图
- 2. 网络拓扑视图
- 3. 输出视图

每个视图旨在提供已连接的客户机的有效信息。网络视图和表格视图彼此关联,便于用户清楚地在每个节点上执行分 析任务。此外,这两个视图本质上都是实时变化的,可通过时间戳立即反映节点的状态。

### 图 **10-7.** 主窗口

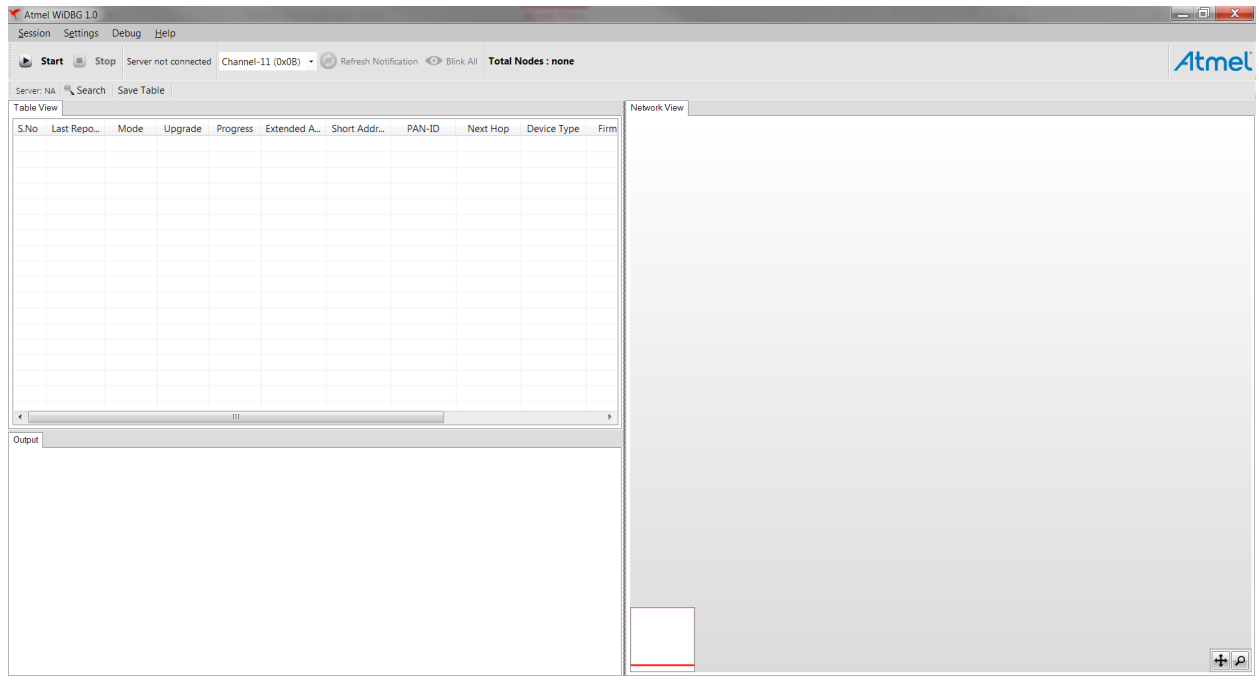

### **10.2.1 Table View**(表格视图)

and the control of

Table View 列出了连接到网络的所有节点,以及关于这些节点的有效信息。每个节点占用一行,分成多个列,如下图 所示。

### 图 **10-8. Table View**

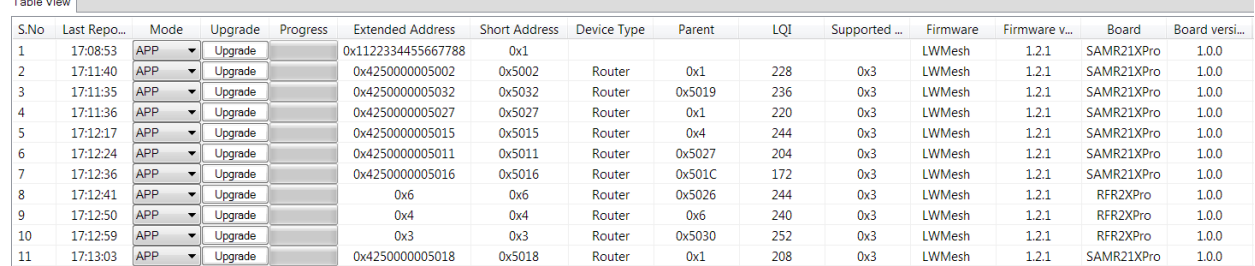

当客户机将数据发送到 WiDBG 时,每一行都会更新,并且上一次报告的时间也会更新。每个节点支持两种工作模式, 分别称为 PHY 模式和 APP 模式。默认情况下,所有节点都在 APP 模式下工作。当节点不响应工具时,用户可以切换 到 PHY 模式。

用户可以使用表中提供的升级按钮来升级节点,进度条会显示实时状态,如下图所示。用户可以同时升级多个器件。

#### 图 **10-9. Upgrade**(升级)按钮

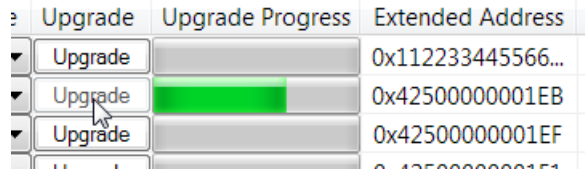

其他列用于提供节点的详细信息。

当任何节点进入空闲或不响应状态时, Short Address(短地址)列将变为红色予以指示。

### 图 **10-10.** 表格中的空闲状态指示

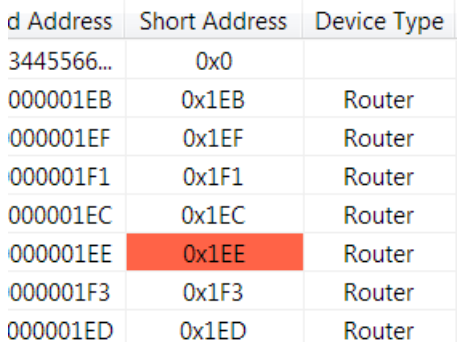

### **10.2.2** 保存 **Table View**

可以使用 Save Table (保存表格) 图标将 Table View 的内容保存为 CSV 文件。

#### 图 **10-11. Save Table** 图标

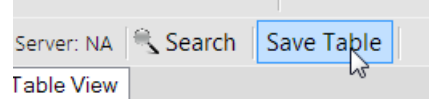

### **10.2.3** 搜索节点

要在 Table View 和拓扑视图中定位节点,用户可以使用节点的地址进行搜索。 单击 Table View 上方的 **Search**(搜索)。

#### 图 **10-12. Search** 图标

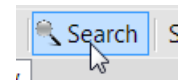

输入要定位的节点的地址。

### 图 **10-13.** 搜索节点

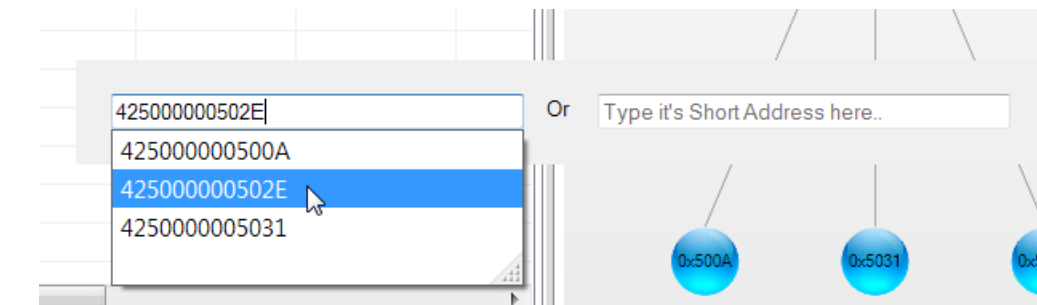

### **10.2.4** 网络拓扑视图

网络视图是一种高级图表形式,可供用户查看网络拓扑。

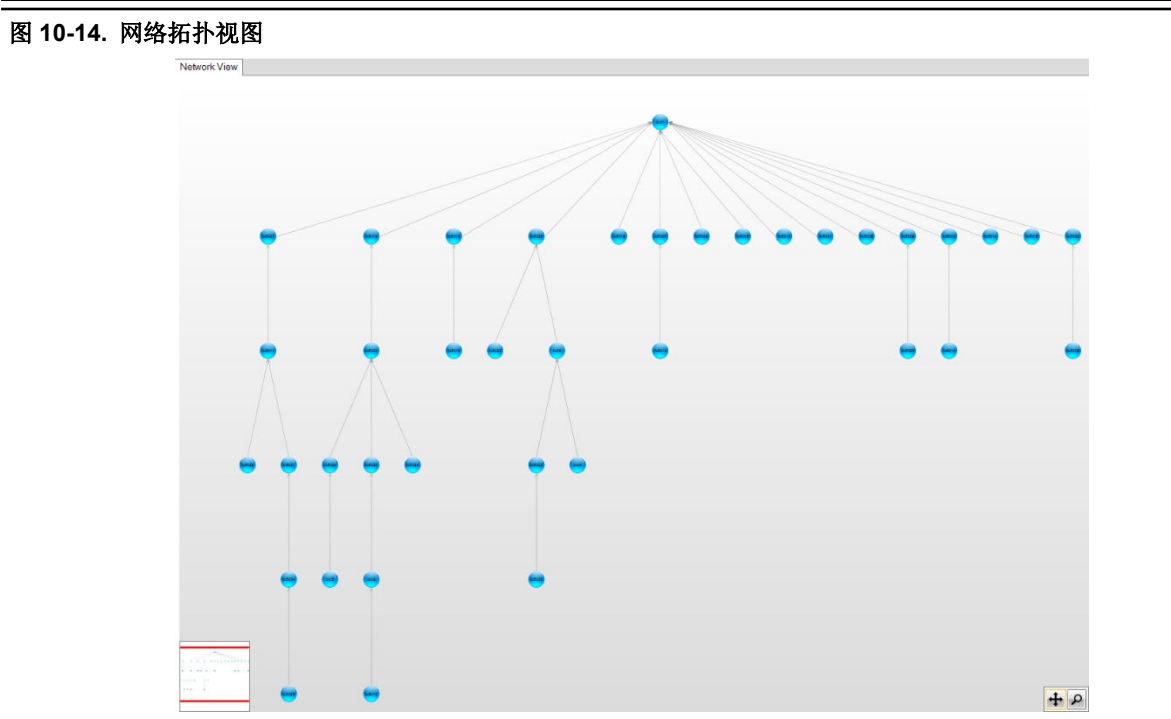

会话启动时,网络视图将变为活动状态并开始填充视图。每个节点都与其父节点一起加入,形成网络。当网络中发生 跳频时,将立即予以显示。同样,当网络变得庞大时,如果单击表格上的某个节点,该视图中对应的节点将变为橙 色,用户可以放大/缩小或平移该图。

与 Table View 类似,该视图也会根据节点状态主动予以反映(红色或蓝色)。

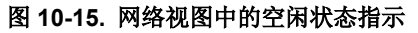

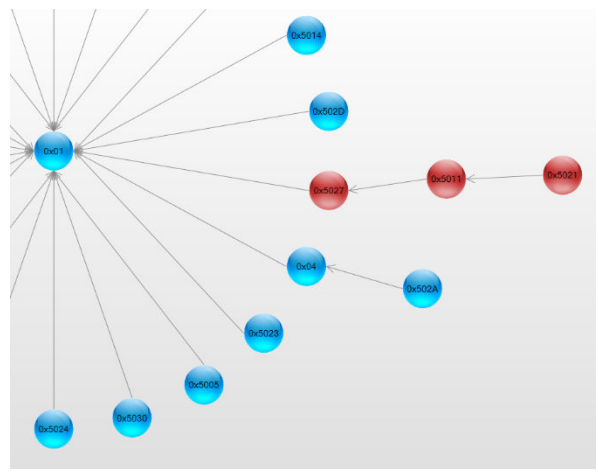

#### **10.2.4.1** 布局类型

拓扑视图可以配置为两种不同的布局类型。

要设置布局类型,导航至 *Settings>Preferences>Network View*。

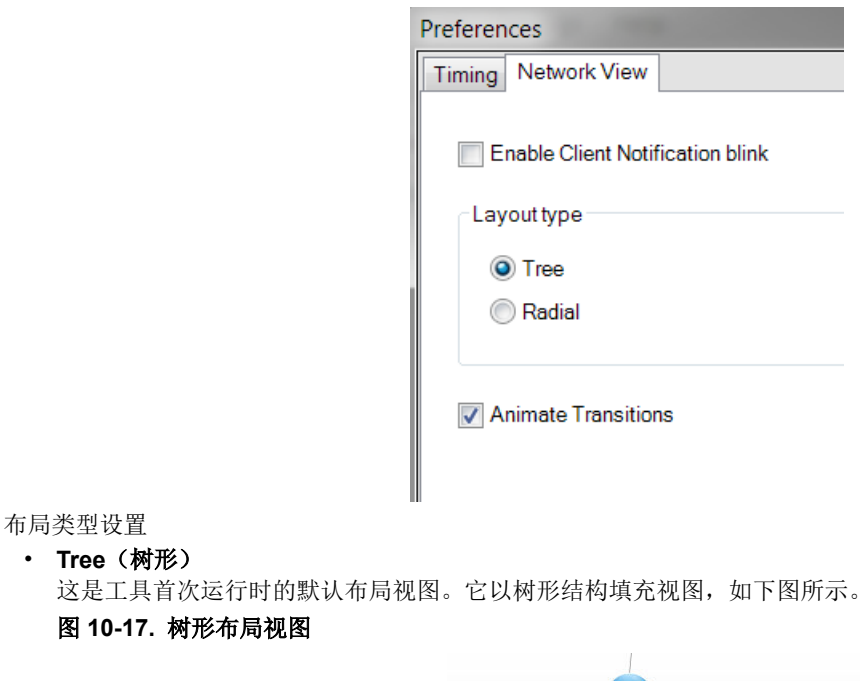

图 **10-16. Network View**

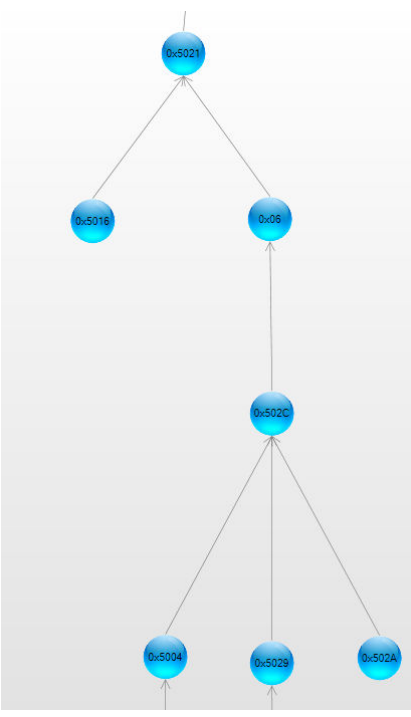

• **Radial**(径向) 它以圆形结构组织节点,如下图所示。

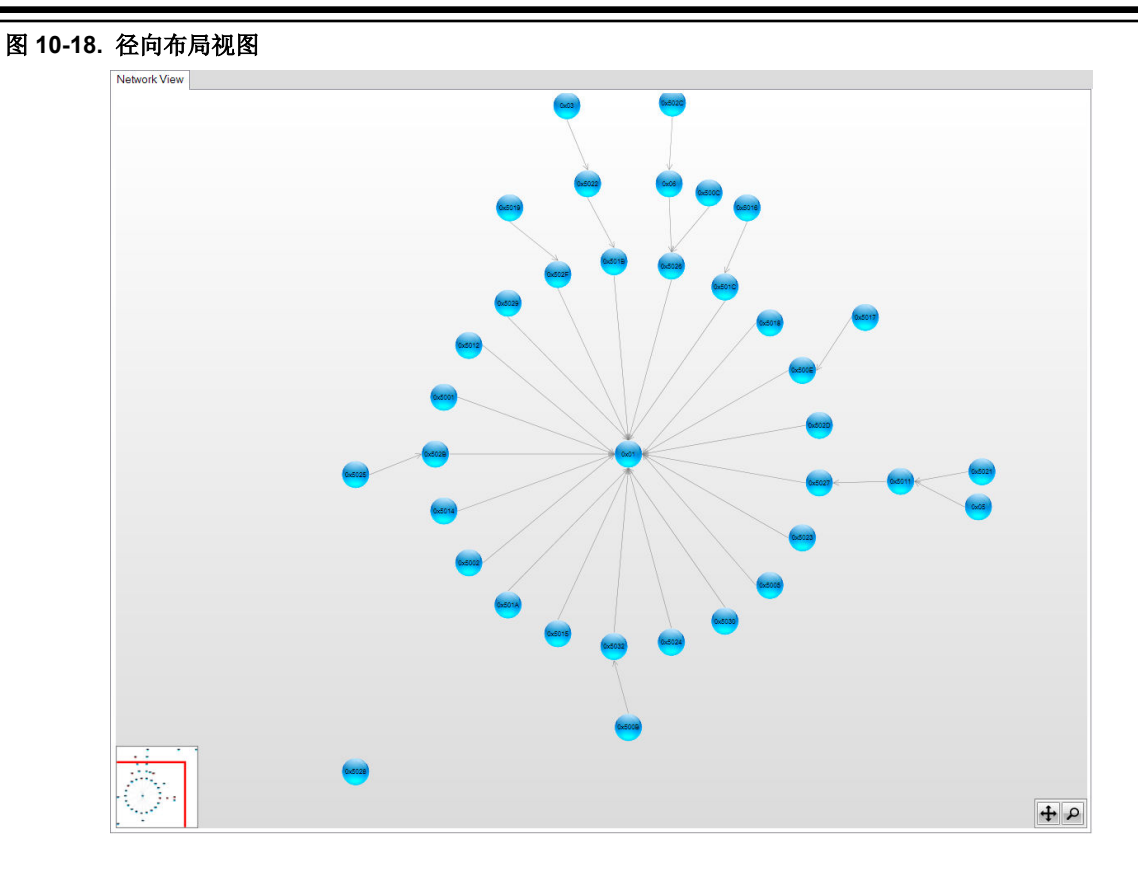

### **10.2.5 Output**(输出)视图

Output 视图用于了解工具中发生的所有活动。它记录用户请求的所有信息并提供其状态或进度。使用该视图可以看到 所有成功或失败消息。

#### 图 **10-19. Output** 视图

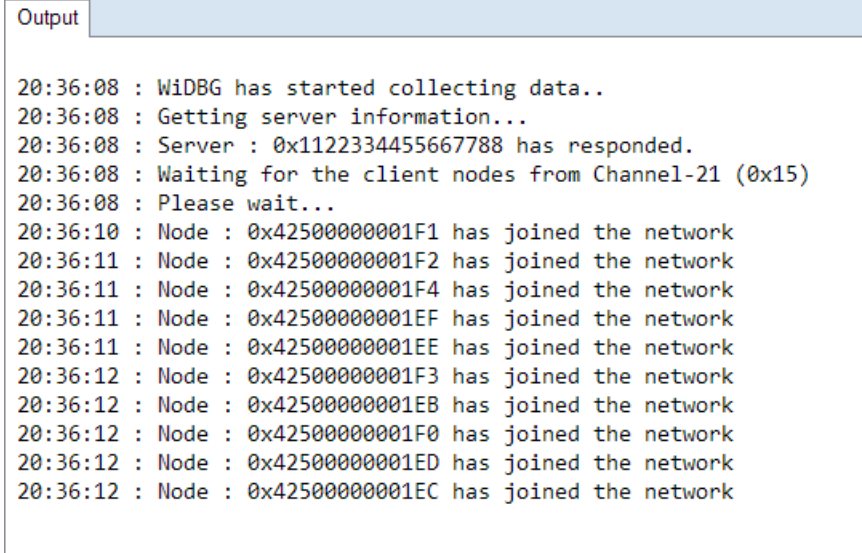

### <span id="page-45-0"></span>**10.3** 升级节点

可以使用 Network View 升级节点。要升级节点,按以下步骤操作。

• 右键单击节点所在行,然后单击 **Get Information**(获取信息),如下图所示。随即将提供有关节点上当前运行的 固件版本的工具信息。

### 图 **10-20.** 获取固件和电路板信息

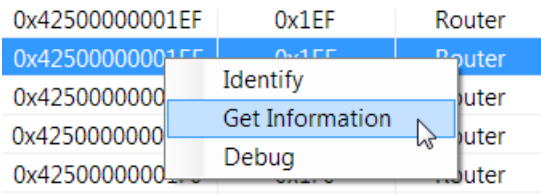

 $0x42500000001ED$  $0v1FD$ **Router** 服务器节点向客户机节点询问版本详细信息,并将该信息填充到相应的列中。

• 单击相应节点的 **Upgrade** 按钮。

### 图 **10-21.** 升级相应节点

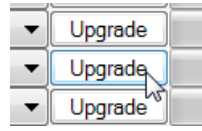

• 单击 **Browse**(浏览)按钮,然后从列表中选择 HEX 文件。 可以使用以下配置将有关 HEX 文件的详细信息发送到客户机。通过在客户机项目的 client\_notify.c 中的 otauClientInfoIndication\_t clientInfo 中进行修改,可以查看升级后的映像信息。

### 图 **10-22.** 选择 **HEX** 文件并输入固件详细信息

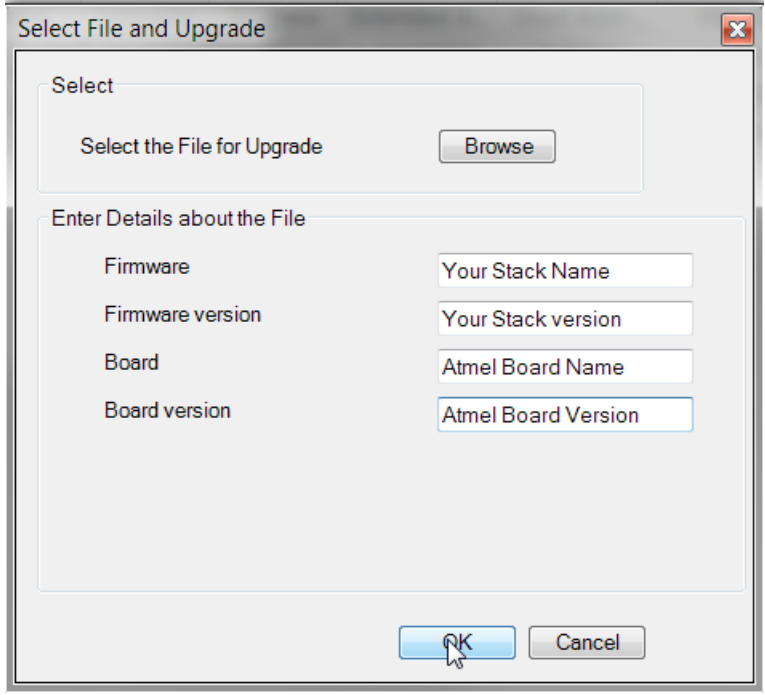

注: 每个字段上有关 HEX 文件的详细信息不得超过 user\_config.xml 文件的 client\_information 序列的 长度。

• 单击 **OK**。当客户机接收到十六进制文件数据时,升级开始并且进度条开始增加。 默认情况下, 每 1000 ms 向客户机发送一次升级数据。

要修改该间隔,应从 **Settings** 菜单中打开 **Preferences** 窗口,然后更改 Timing 选项卡下的 **Client Response Interval**(客户机响应间隔)。

#### 图 **10-23.** 设置用于升级的客户机响应间隔

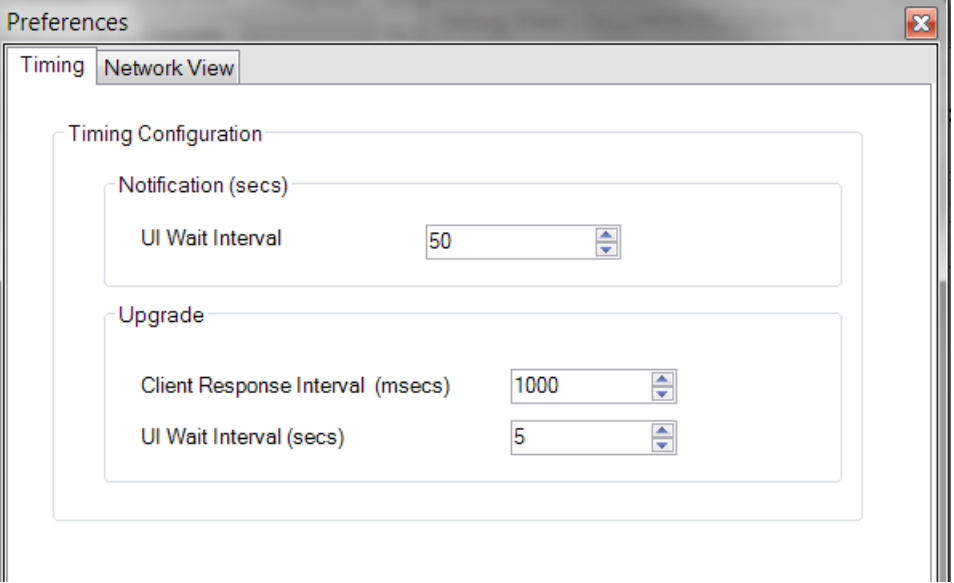

• 如果未从客户机收到响应,工具会在一段预定义的时间后停止升级过程。该时间可以使用 **Preferences** 窗口的 **Upgrade** 部分中的 **UI Wait Interval** 值配置。

### 图 **10-24.** 设置用于升级的 **UI** 等待间隔

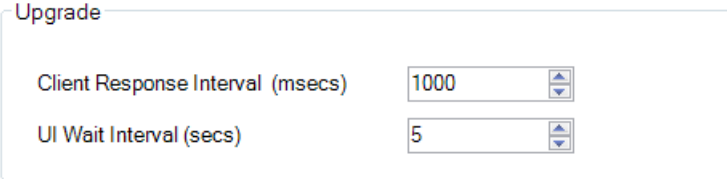

• 将完整映像发送到客户机后,用户就可以根据需要切换到新映像。

### 图 **10-25.** 切换到新映像

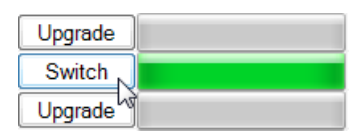

单击 Switch(切换)后, 客户机就会将上一步中选择的新映像写入闪存并重新启动。

成功切换映像后,将弹出有关升级状态的通知,如下图所示。

### 图 **10-26.** 升级完成状态窗口

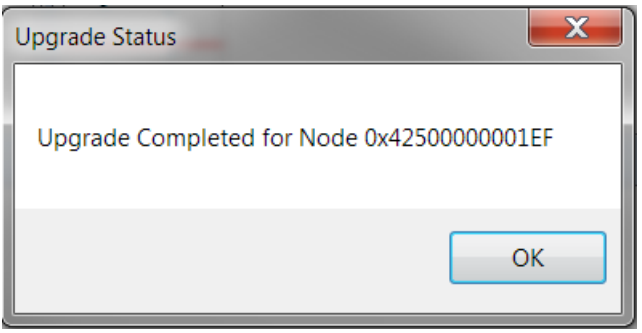

### <span id="page-47-0"></span>10.4 Debug View (调试视图)窗口

Debug View 窗口支持无线调试功能,有助于调试客户机节点上发生的任何故障。Debug View 打开后,将捕捉协议栈 中的所有日志输出语句。因此,用户无需任何物理连接即可了解无线行为。同样,用户可以直接读/写存储器,从而在 运行时更改代码流的行为。

可以在 Table View 或网络视图中打开 Debug View。

- 1. 在 Table View 中, 右键单击节点, 然后选择 Debug (调试)。
	- 图 **10-27.** 在 **Table View** 中打开 **Debug View** 窗口

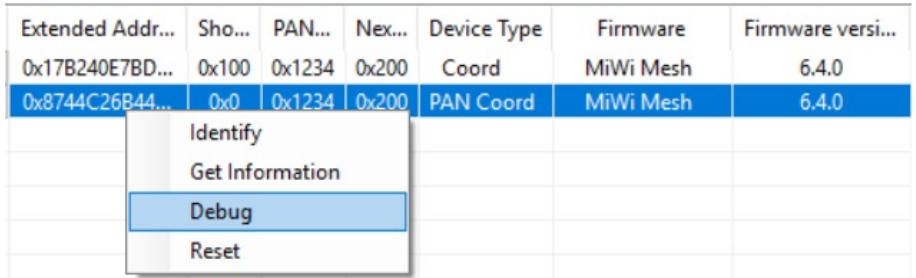

2. 在网络视图中双击任一节点。

## 图 **10-28.** 在节点视图中打开调试窗口

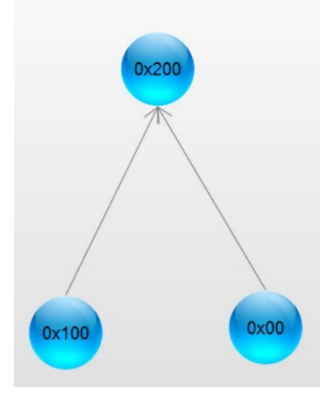

注: MiWi 不支持调试/升级连接到 PC 的服务器节点。

注: 在发出对节点进行调试的请求后,如果是首次设置调试环境,则需要一些时间才能完成,随后调试窗口将作为单 独的窗口打开,如下图所示。

#### 图 **10-29.** 默认 **Debug View** 窗口

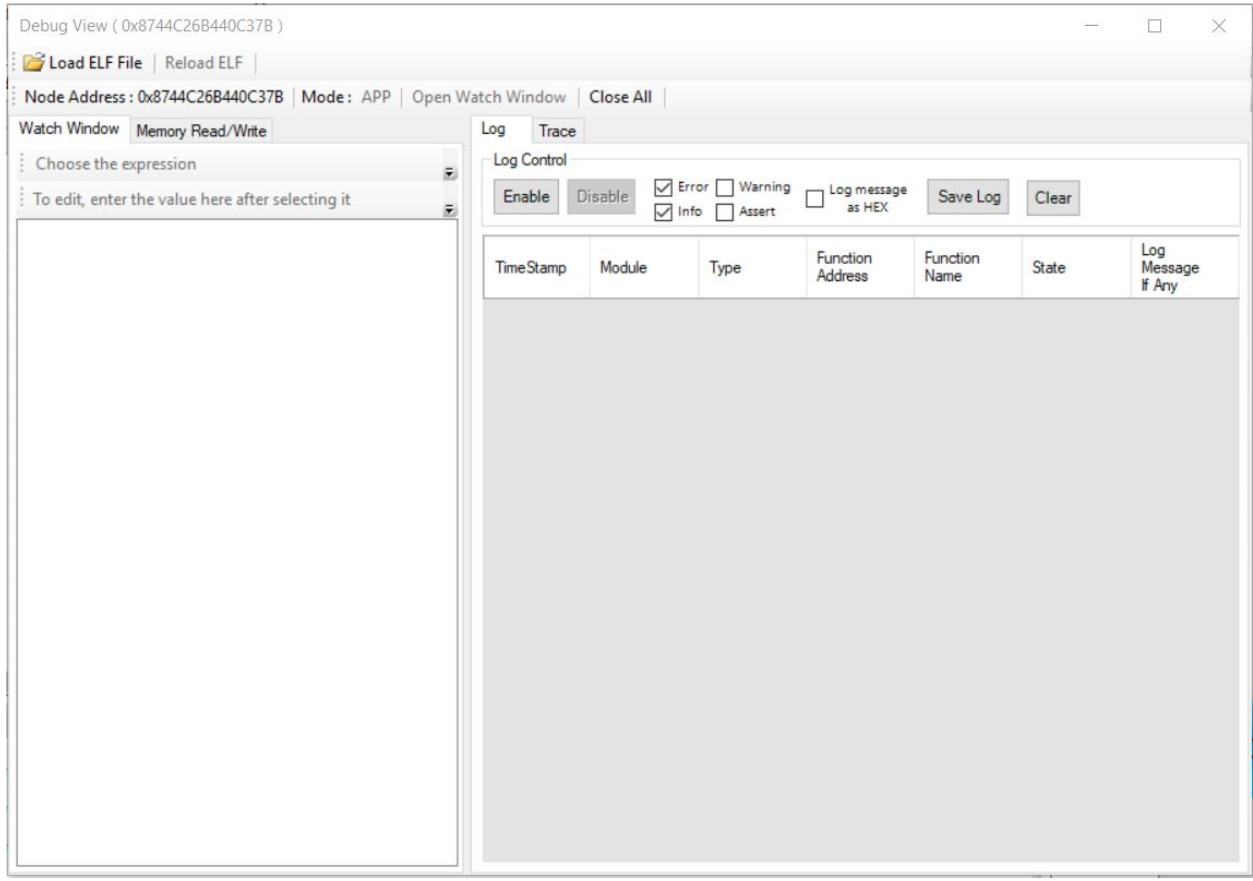

调试窗口具有以下工作空间:

- Watch Window (观察窗口)
- Memory Read/Write (存储器读/写)
- Log (日志) 窗格
- Trace (跟踪)窗格

调试窗口提供了使用 ELF 文件在存储器中定位变量和函数的选项。该窗口还提供了在工具中进行调试之前载入 ELF 文 件的选项。工具载入文件后,将自动找到存储器位置,并在所使用的 Watch Window 中填充一个列表,用户可以将范 围缩小到存储器并进行分析。

### **10.4.1** 载入 **ELF** 文件

单击窗口左上角的 Load ELF File (载入 ELF 文件),载入 ELF 文件。

#### 图 **10-30. Load ELF File**

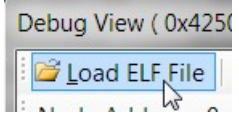

**CAUTION** 确保使用写选项在存储器的任何区域中写入正确的值,以避免器件发生故障。

### **10.4.2 Watch Window**

Watch Window 允许用户以无线方式读/写器件存储器。

### 图 **10-31.** 从 **ELF** 文件中选择变量

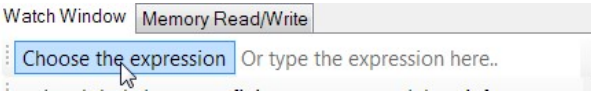

1. 单击 **Choose the expression**(选择表达式),列出程序中使用的所有全局变量。 图 **10-32.** 从列表中选择表达式

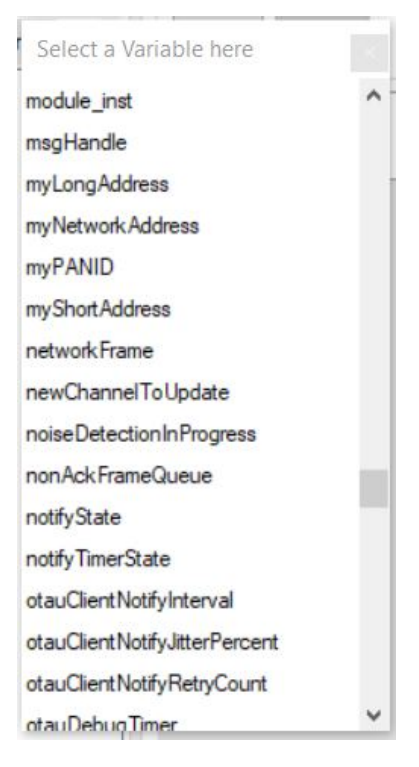

- 2. 从列表中选择所需变量。
- 3. 或者,用户也可以在测试框中输入变量的名称,如下图所示。

#### 图 **10-33.** 表达式文本框

Choose the expression Or type the expression here...

#### 图 **10-34.** 在文本框中输入表达式名称

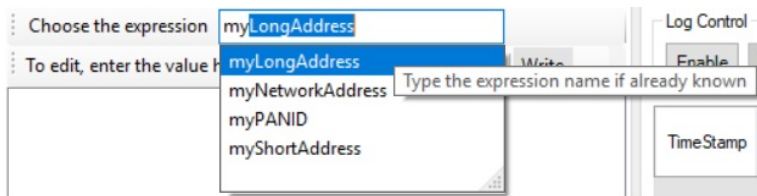

当用户开始输入表达式名称时,如果 ELF 文件中有对应的表达式,则会列出可用变量。

#### **10.4.2.1** 读取表达式

1. 要读取表达式,单击所选表达式或按下 Enter。 选择表达式后,工具将开始与节点进行无线通信,并获取表达式的相应值(含时间戳),如下图所示。

### 图 **10-35.** 在 **Watch Window** 中读取表达式

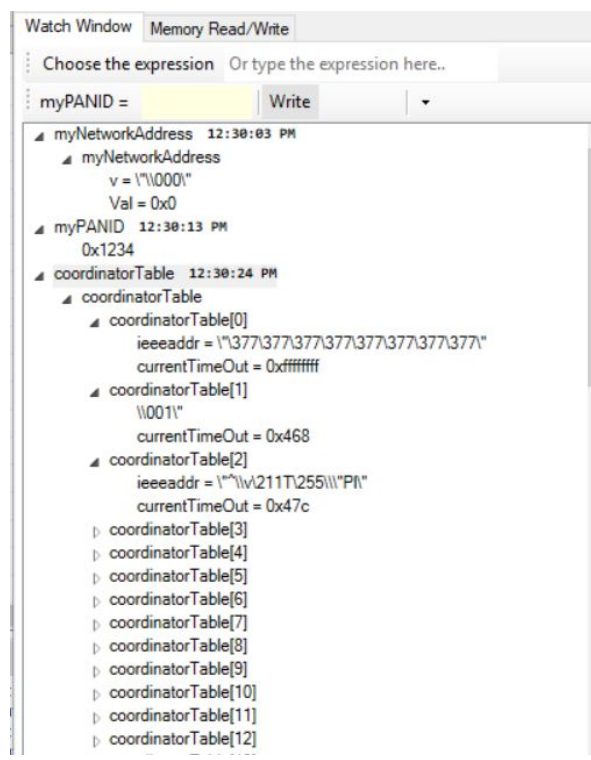

2. 右键单击 Watch Window 可执行其他操作,如下图所示。

#### 图 **10-36. Watch Window** 中的上下文菜单

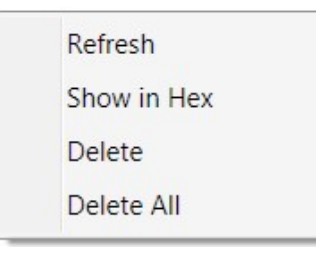

- 选择 **Refresh**(刷新)可刷新所选表达式。
- 选择 **Show Hex**(显示十六进制)可将值的显示格式更改为十六进制或十进制。
- 选择 **Delete**(删除)或 **Delete All**(全部删除)可从 Watch Window 选项卡中删除项目。

### **10.4.2.2** 在表达式中写入一个值

1. 要修改值,请单击相应的字段,然后键入必须写入的值。

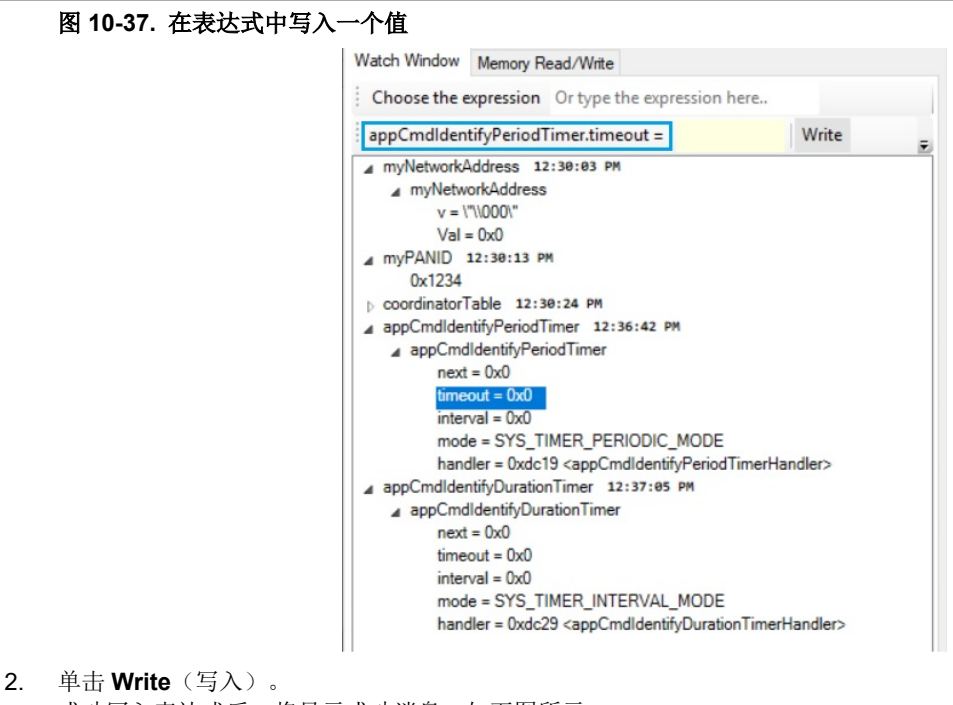

成功写入表达式后,将显示成功消息,如下图所示。

#### 图 **10-38.** 修改并写入

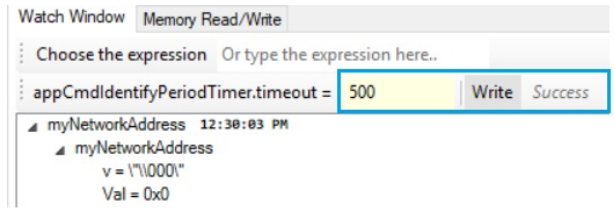

#### **10.4.2.3** 在不读取表达式的情况下写入值

如果用户知道要在节点上写入的值,则可以直接访问变量来修改值,如下图所示。

#### 图 **10-39.** 访问表达式名称

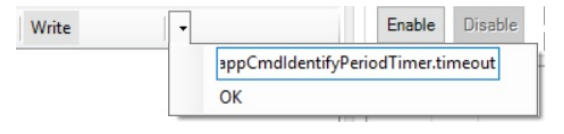

#### 图 **10-40.** 写入已编辑的表达式

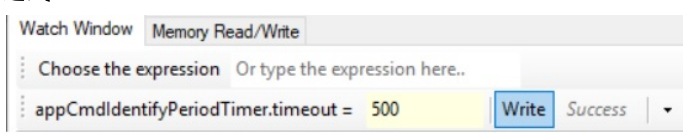

注: 如果在 ELF 文件中找不到输入的值, 则该工具将显示错误消息。

#### **10.4.2.4** 设置观察窗口等待时间

如果以无线方式启动读取过程并且网络很大,则用户从节点检索数据时会发生延时。为了避免这种延时,用户可以根 据需要设置观察窗口的等待时间。

1. 选择 **Debug** > **Settings**(调试 > 设置)

#### 图 **10-41.** 调试窗口设置

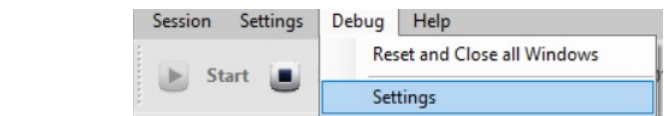

2. 根据需要修改观察窗口的等待时间,然后单击 **OK**。

### 图 **10-42.** 观察窗口等待间隔

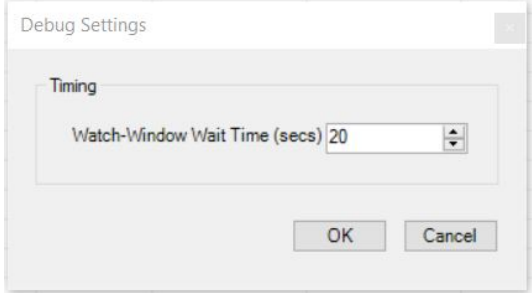

默认情况下,等待时间为 20 秒。

图 **10-43.** 打开多个观察窗口

### **10.4.2.5** 打开多个观察窗口

用户可以在 Debug View 中同时打开多个观察窗口。

在 Debug View 窗口中,单击 Open Watch Window (打开观察窗口),如下图所示。

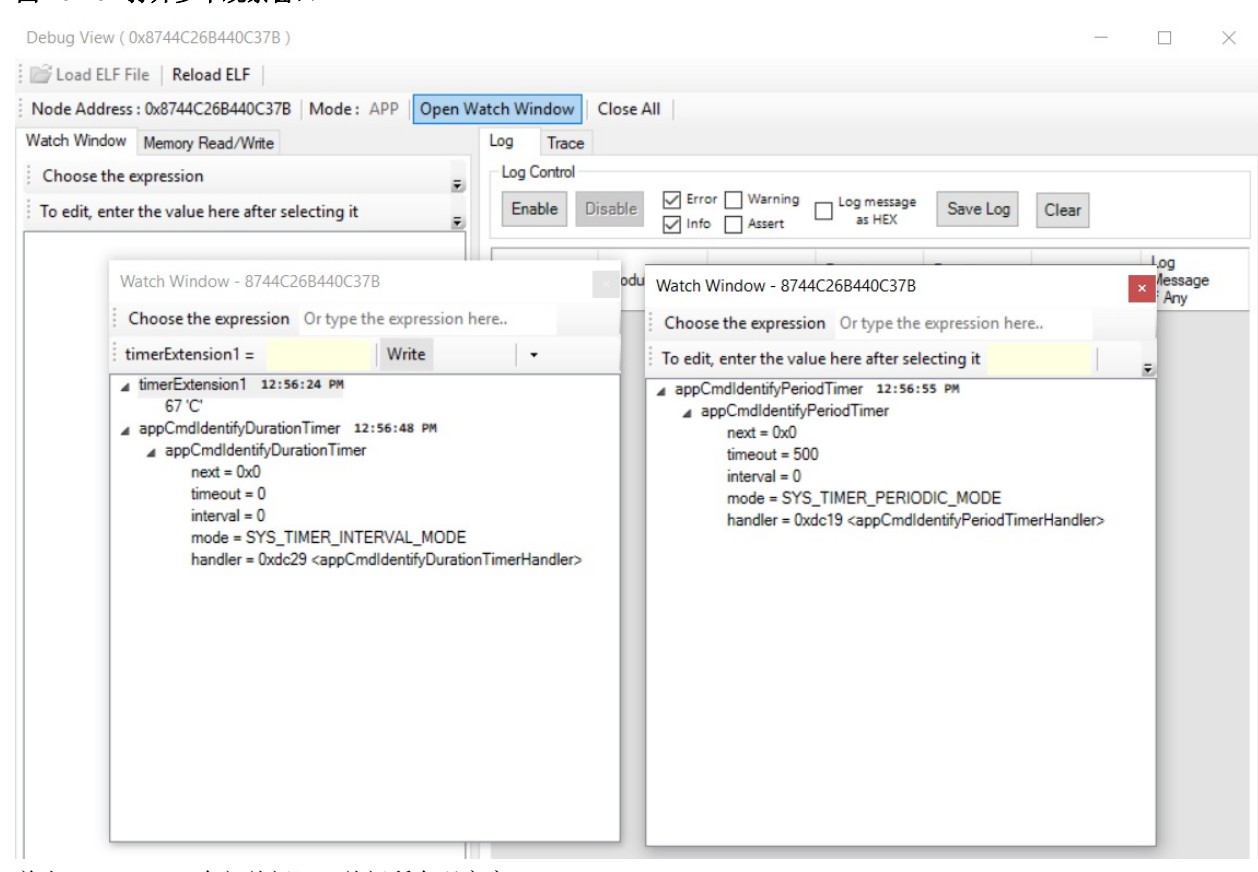

单击 **Close All**(全部关闭),关闭所有观察窗口。

### **10.4.3 Memory Read/Write**

Memory Read/Write 选项卡为用户汇总节点的存储器内容。

- 1. 要读取值,应输入相应的地址(方法为输入变量或存储器的地址和大小),然后单击 Read(读取)。
	- 图 **10-44.** 从 **Memory Read/Write** 选项卡读取值

| Watch Window                | Memory Read/Write |      |                 |      |       |
|-----------------------------|-------------------|------|-----------------|------|-------|
| Or type the expression here |                   |      |                 |      |       |
| Name                        | <b>Address</b>    | Size | Value           | Read | Write |
| appCmdldentifyP 0x20002CF8  |                   | 20   | 00000000F401000 | Read | Write |
| currentChannel              | 0x20002D80        |      | 08              | Read | Write |
| currUpgradeState            | 0x20000251        |      | 00              | Read | Write |

2. 要写入值,应在某行的相应列中输入地址、大小和值,然后单击 **Write**(写入)。

#### 图 **10-45.** 从 **Memory Read/Write** 选项卡写入值

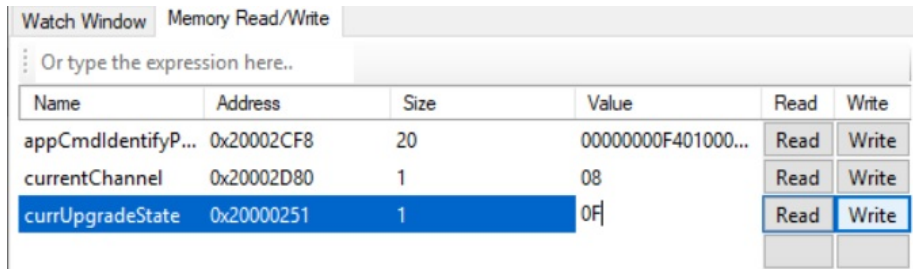

### **10.4.4 Log** 窗格

Log 窗格记录使用协议栈的 otau log API 调用的所有语句。用户可以指定任何函数中需要记录的的语句。Log 窗格 显示所调用的函数及其对应的用户特定报文。如果未载入 ELF 文件,则会记录相应的存储单元。

在启用 Log 窗格之前,用户可以使用复选框筛选所需的日志类型,如下图所示。

#### 图 **10-46.** 使能日志之前选择日志类型

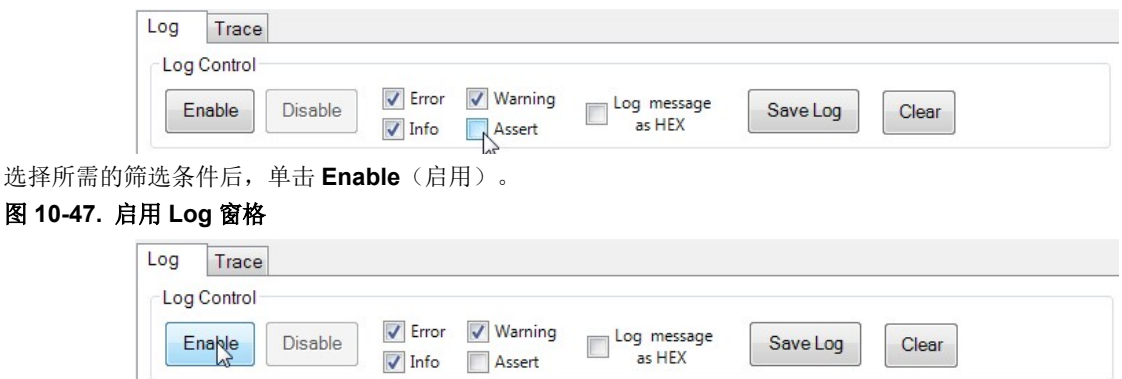

下图所示为在进入函数"wsndemo\_task"时调用的语句的日志示例(没有自定义报文)。

# **MiWi™**软件 适用于 **OTAU** 的 **Atmel WiDBG**

### 图 **10-48. Log** 窗格概览

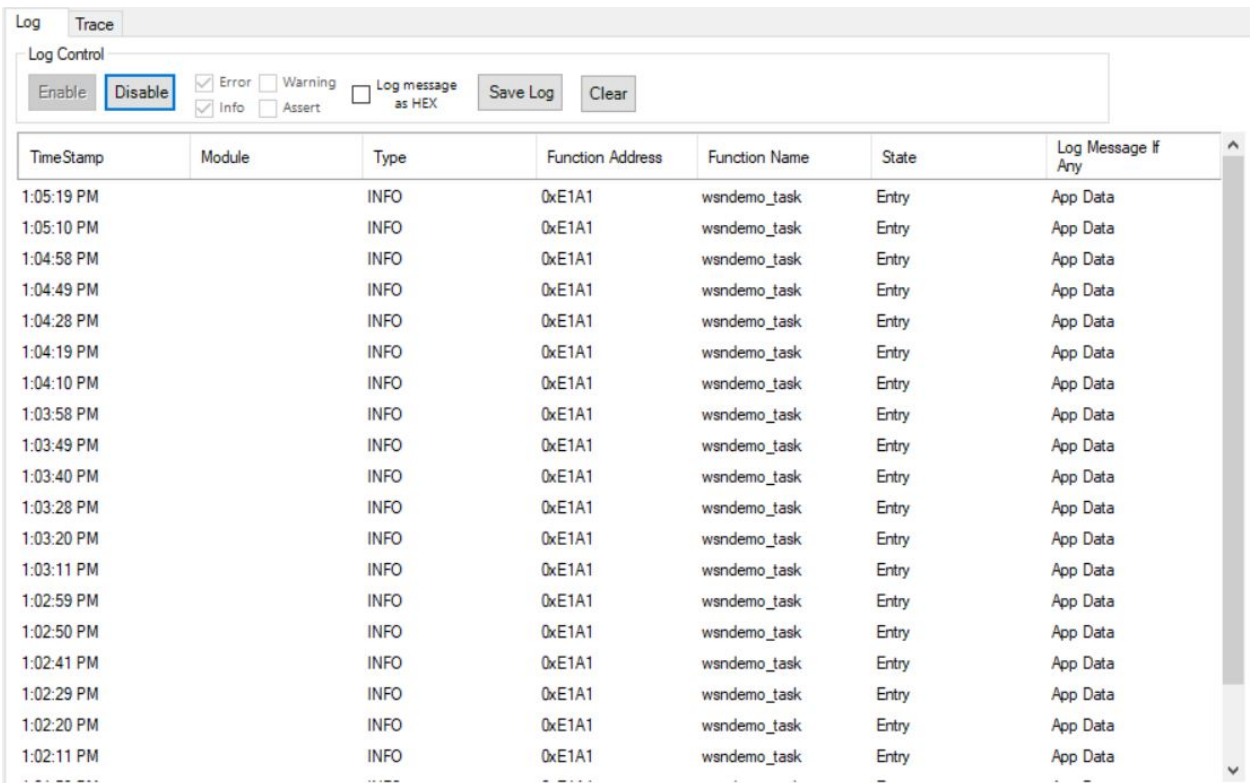

### **10.4.5 Trace** 窗格

Trace 窗格可使用户了解节点上的函数调用顺序。与 Log 窗格的区别在于, 日志是定期发送, 而跟踪是一次性转储所 有跟踪信息。

如果用户要跟踪最新函数调用,应单击 **Dump**(转储),但必须调用 otau\_trace 才能使用跟踪功能。

#### 图 **10-49. Trace** 窗格概览

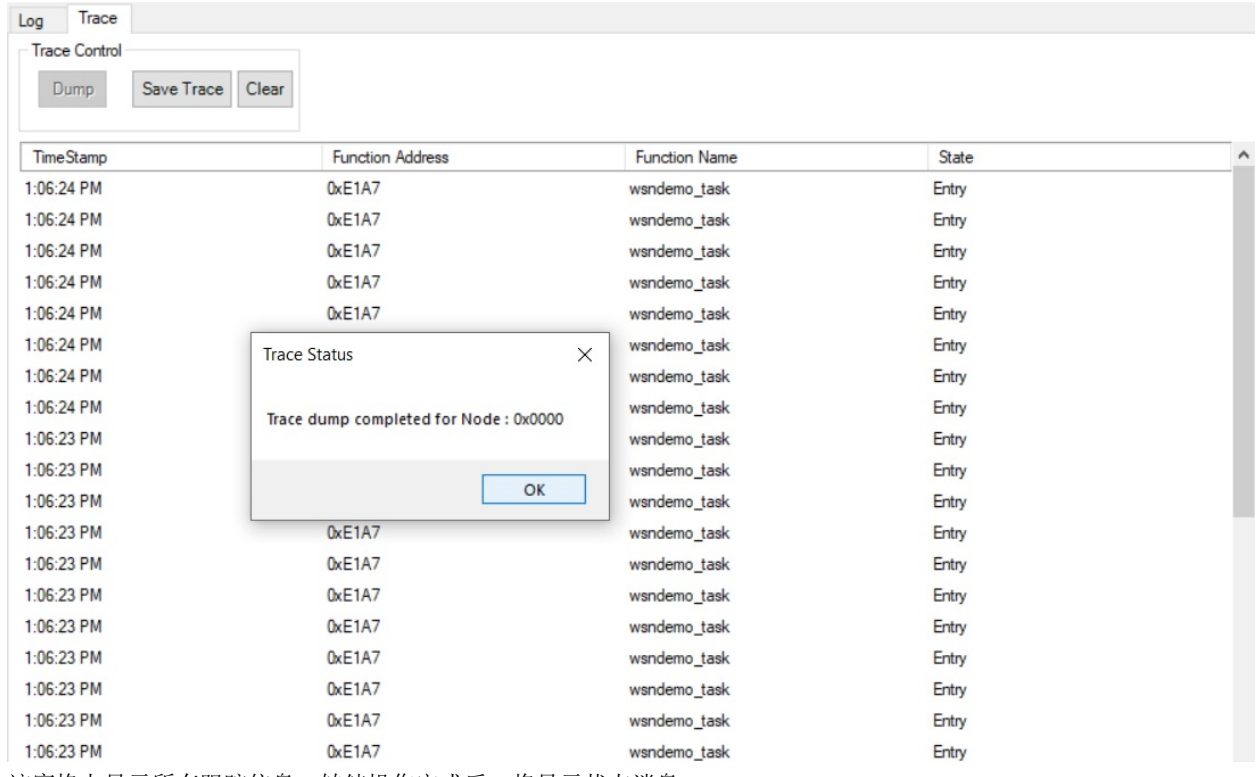

该窗格上显示所有跟踪信息。转储操作完成后,将显示状态消息。

### **10.4.6** 将日志和跟踪信息保存为文件

用户可以将日志和跟踪文件保存为 CSV 格式。

根据需要单击 **Save Log**(保存日志)或 **Save Trace**(保存跟踪信息),将当前日志语句在指定位置保存为文件。

文件使用以下文件名保存:

- widbg\_**log**\_0x0001\_18\_22\_48.csv
- widbg\_**trace**\_0x0001\_18\_23\_53.csv

### **10.4.7** 重置 **ELF** 文件

可以使用 **Reload ELF**(重载 ELF)选项重载已载入调试窗口的 ELF 文件。

# <span id="page-56-0"></span>**11.** 文档版本历史

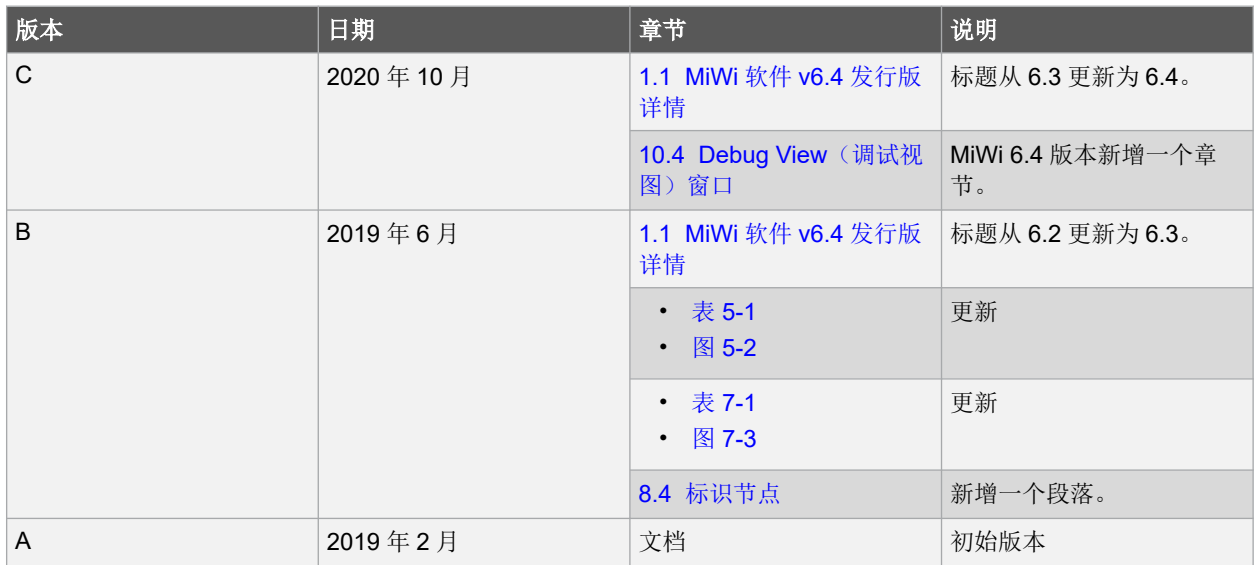

# <span id="page-57-0"></span>**Microchip** 网站

Microchip 网站([www.microchip.com/](http://www.microchip.com/))为客户提供在线支持。客户可通过该网站方便地获取文件和信息。我们的网站 提供以下内容:

- 产品支持——数据手册和勘误表、应用笔记和示例程序、设计资源、用户指南以及硬件支持文档、最新的软件版 本以及归档软件
- 一**般技术支持**——常见问题解答(FAQ)、技术支持请求、在线讨论组以及 Microchip 设计伙伴计划成员名单
- **Microchip** 业务——产品选型和订购指南、最新 Microchip 新闻稿、研讨会和活动安排表、Microchip 销售办事 处、代理商以及工厂代表列表

# 产品变更通知服务

Microchip 的产品变更通知服务有助于客户了解 Microchip 产品的最新信息。注册客户可在他们感兴趣的某个产品系列 或开发工具发生变更、更新、发布新版本或勘误表时,收到电子邮件通知。

欲注册,请访问 [www.microchip.com/pcn](http://www.microchip.com/pcn), 然后按照注册说明进行操作。

# 客户支持

Microchip 产品的用户可通过以下渠道获得帮助:

- 代理商或代表
- 当地销售办事处
- 应用工程师(ESE)
- 技术支持

客户应联系其代理商、代表或 ESE 寻求支持。当地销售办事处也可为客户提供帮助。本文档后附有销售办事处的联系 方式。

也可通过 [www.microchip.com/support](http://www.microchip.com/support) 获得网上技术支持。

# **Microchip** 器件代码保护功能

请注意以下有关 Microchip 器件代码保护功能的要点:

- Microchip 的产品均达到 Microchip 数据手册中所述的技术规范。
- Microchip 确信: 在正常使用的情况下, Microchip 系列产品非常安全。
- 目前,仍存在着用恶意、甚至是非法的方法来试图破坏代码保护功能的行为。我们确信,所有这些行为都不是以 Microchip 数据手册中规定的操作规范来使用 Microchip 产品的。这种试图破坏代码保护功能的行为极可能侵犯 Microchip 的知识产权。
- Microchip 愿与那些注重代码完整性的客户合作。
- Microchip 或任何其他半导体厂商均无法保证其代码的安全性。代码保护并不意味着我们保证产品是"牢不可破" 的。代码保护功能处于持续发展中。Microchip 承诺将不断改进产品的代码保护功能。任何试图破坏 Microchip 代 码保护功能的行为均可视为违反了《数字器件千年版权法案(Digital Millennium Copyright Act)》。如果这种行 为导致他人在未经授权的情况下,能访问您的软件或其他受版权保护的成果,您有权依据该法案提起诉讼,从而 制止这种行为。

# 法律声明

提供本文档的中文版本仅为了便于理解。请勿忽视文档中包含的英文部分,因为其中提供了有关 Microchip 产品性能和 使用情况的有用信息。Microchip Technology Inc.及其分公司和相关公司、各级主管与员工及事务代理机构对译文中可 能存在的任何差错不承担任何责任。建议参考 Microchip Technology Inc.的英文原版文档。

<span id="page-58-0"></span>本出版物中提供的信息仅仅是为方便您使用 Microchip 产品或使用这些产品来进行设计。本出版物中所述的器件应用信 息及其他类似内容仅为您提供便利,它们可能由更新之信息所替代。确保应用符合技术规范,是您自身应负的责任。

Microchip"按原样"提供这些信息。Microchip 对这些信息不作任何明示或暗示、书面或口头、法定或其他形式的声明 或担保,包括但不限于针对非侵权性、适销性和特定用途的适用性的暗示担保,或针对其使用情况、质量或性能的担 保。

在任何情况下,对于因这些信息或使用这些信息而产生的任何间接的、特殊的、惩罚性的、偶然的或间接的损失、损 害或任何类型的开销,Microchip 概不承担任何责任,即使 Microchip 已被告知可能发生损害或损害可以预见。在法律 允许的最大范围内,对于因这些信息或使用这些信息而产生的所有索赔, Microchip 在任何情况下所承担的全部责任均 不超出您为获得这些信息向 Microchip 直接支付的金额(如有)。 如果将 Microchip 器件用于生命维持和/或生命安全应 用,一切风险由买方自负。买方同意在由此引发任何一切损害、索赔、诉讼或费用时,会维护和保障 Microchip 免于承 担法律责任。除非另外声明, 在 Microchip 知识产权保护下, 不得暗中或以其他方式转让任何许可证。

# 商标

Microchip 的名称和徽标组合、Microchip 徽标、Adaptec、AnyRate、AVR、AVR 徽标、AVR Freaks、BesTime、 BitCloud、chipKIT、chipKIT 徽标、CryptoMemory、CryptoRF、dsPIC、FlashFlex、flexPWR、HELDO、IGLOO、 JukeBlox、KeeLoq、Kleer、LANCheck、LinkMD、maXStylus、maXTouch、MediaLB、megaAVR、Microsemi、 Microsemi 徽标、MOST、MOST 徽标、MPLAB、OptoLyzer、PackeTime、PIC、picoPower、PICSTART、PIC32 徽标、PolarFire、Prochip Designer、QTouch、SAM-BA、SenGenuity、SpyNIC、SST、SST 徽标、SuperFlash、 Symmetricom、SyncServer、Tachyon、TimeSource、tinyAVR、UNI/O、Vectron 及 XMEGA 均为 Microchip Technology Incorporated 在美国和其他国家或地区的注册商标。

AgileSwitch、APT、ClockWorks、The Embedded Control Solutions Company、EtherSynch、FlashTec、Hyper Speed Control、HyperLight Load、IntelliMOS、Libero、motorBench、mTouch、Powermite 3、Precision Edge、 ProASIC、ProASIC Plus、ProASIC Plus 徽标、Quiet-Wire、SmartFusion、SyncWorld、Temux、TimeCesium、 TimeHub、TimePictra、TimeProvider、WinPath 和 ZL 均为 Microchip Technology Incorporated 在美国的注册商标。

Adjacent Key Suppression、AKS、Analog-for-the-Digital Age、Any Capacitor、AnyIn、AnyOut、Augmented Switching、BlueSky、BodyCom、CodeGuard、CryptoAuthentication、CryptoAutomotive、CryptoCompanion、 CryptoController、dsPICDEM、dsPICDEM.net、Dynamic Average Matching、DAM、ECAN、Espresso T1S、 EtherGREEN、IdealBridge、In-Circuit Serial Programming、ICSP、INICnet、Intelligent Paralleling、Inter-Chip Connectivity、JitterBlocker、maxCrypto、maxView、memBrain、Mindi、MiWi、MPASM、MPF、MPLAB Certified 徽标、MPLIB、MPLINK、MultiTRAK、NetDetach、Omniscient Code Generation、PICDEM、PICDEM.net、 PICkit、PICtail、PowerSmart、PureSilicon、QMatrix、REAL ICE、Ripple Blocker、RTAX、RTG4、SAM-ICE、 Serial Quad I/O、simpleMAP、SimpliPHY、SmartBuffer、SMART-I.S.、storClad、SQI、SuperSwitcher、 SuperSwitcher II、Switchtec、SynchroPHY、Total Endurance、TSHARC、USBCheck、VariSense、VectorBlox、 VeriPHY、ViewSpan、WiperLock、XpressConnect 和 ZENA 均为 Microchip Technology Incorporated 在美国和其他 国家或地区的商标。

SQTP 为 Microchip Technology Incorporated 在美国的服务标记。

Adaptec 徽标、Frequency on Demand、Silicon Storage Technology 和 Symmcom 均为 Microchip Technology Inc.在 除美国外的国家或地区的注册商标。

GestIC 为 Microchip Technology Inc.的子公司 Microchip Technology Germany II GmbH & Co. KG 在除美国外的国家 或地区的注册商标。

在此提及的所有其他商标均为各持有公司所有。

© 2021, Microchip Technology Incorporated 版权所有。

ISBN: 978-1-5224-7753-2

# 质量管理体系

有关 Microchip 的质量管理体系的信息,请访问 [www.microchip.com/quality](http://www.microchip.com/quality)。

<span id="page-59-0"></span>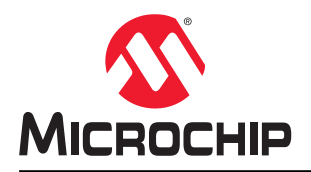

# 全球销售及服务网点

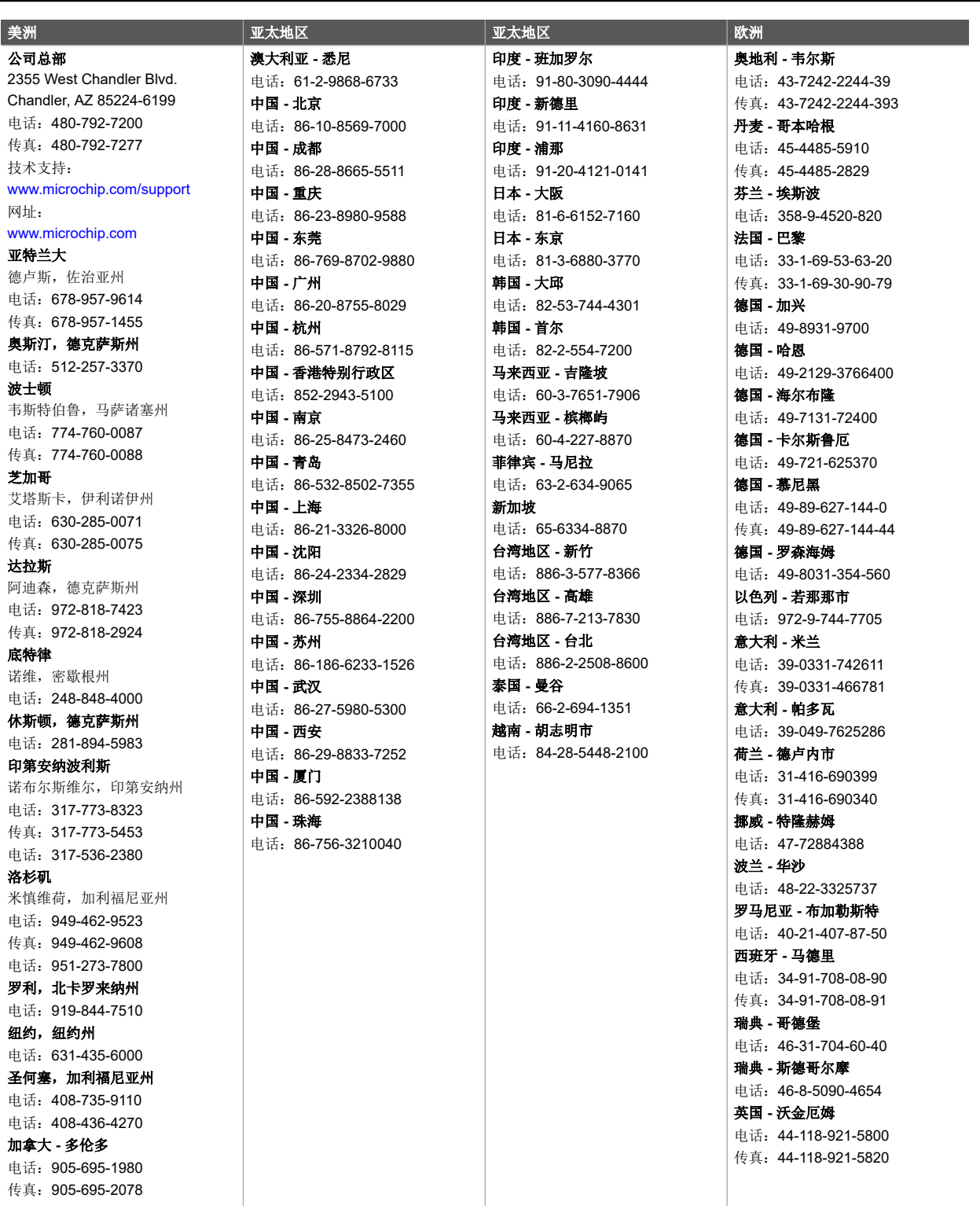